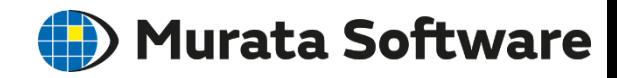

# 電磁波解析入門セミナー 説明資料

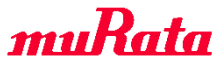

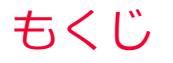

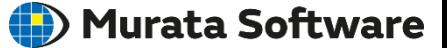

## **1.** 電磁波解析の概要

# **2.** 電磁波解析の機能・設定の紹介

解析条件の設定

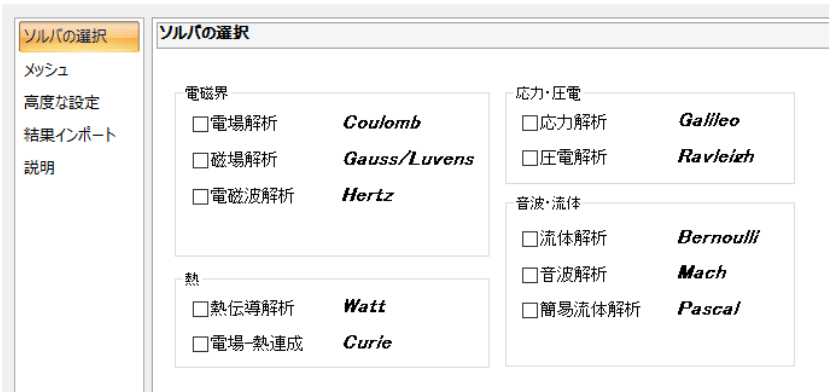

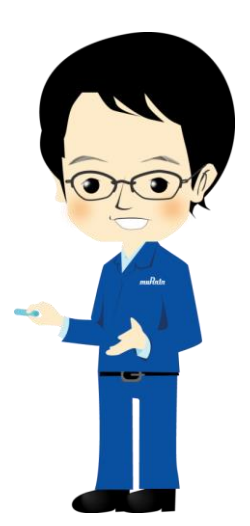

# もくじ

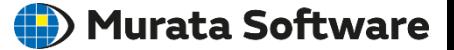

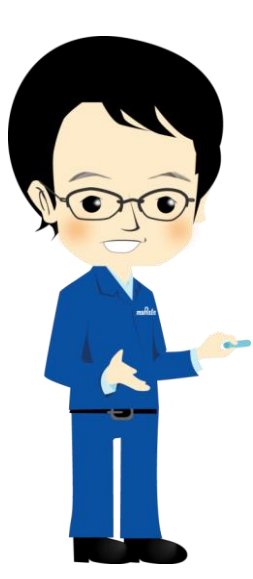

## **1.** 電磁波解析の概要 • Femtet® の3つの電磁界ソルバ .... 4 • 電磁波解析の4つの種類 • 導波路解析 • 共振解析 • 調和解析 • 過渡解析 **2.** 電磁波解析の機能・設定の紹介 .............. 5 .............................. 6 …………………………… 7 ................................ 8 ................................ 9

#### Femtetには3つの電磁界ソルバがあります。

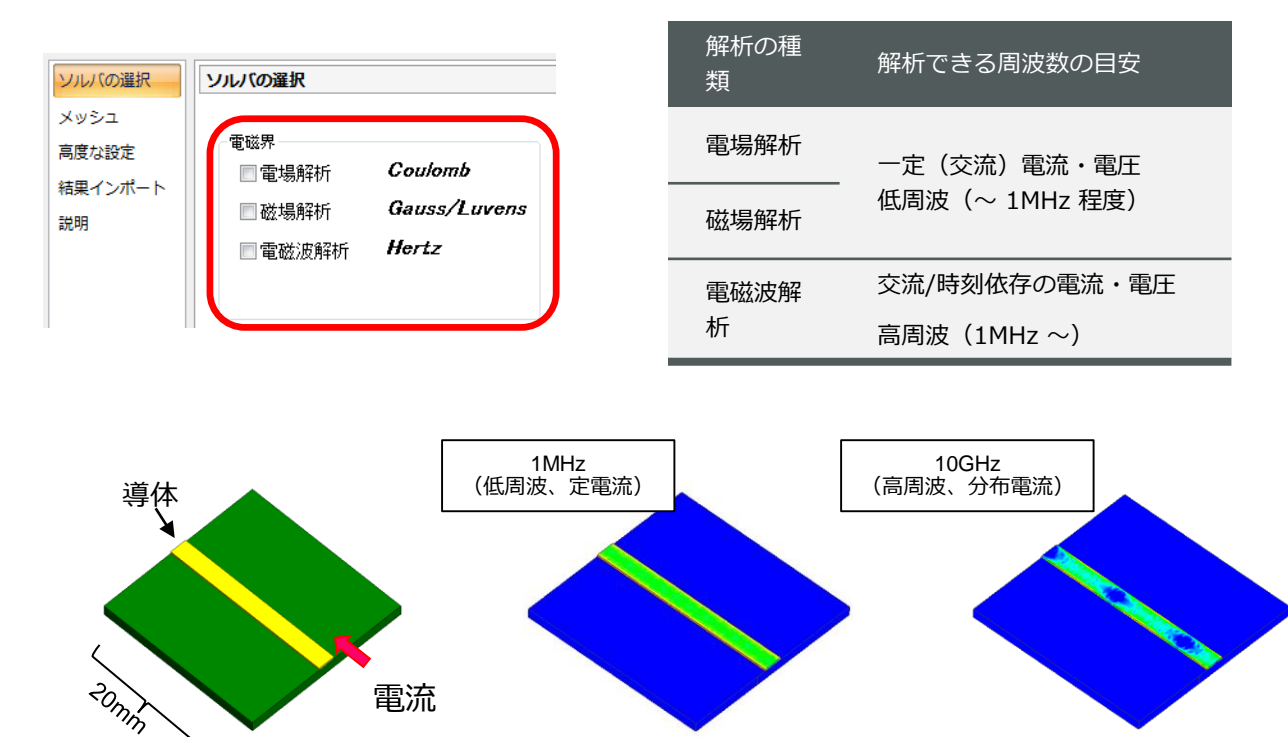

電流密度のコンター図

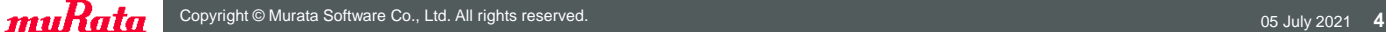

電流

# 電磁波解析の4つの種類

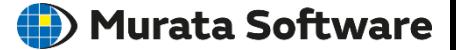

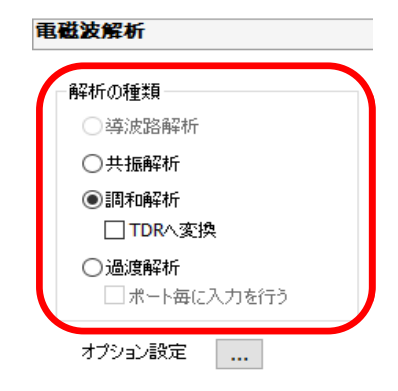

電磁波解析では、4種類の解析ができます。

- 過渡解析以外では入力は正弦波となります
- 過渡解析では任意の入力が可能です (パルス波形、インパルス波形、ステップ波形、等)
- 過渡解析を使用するには**電磁波拡張オプション**が必要です

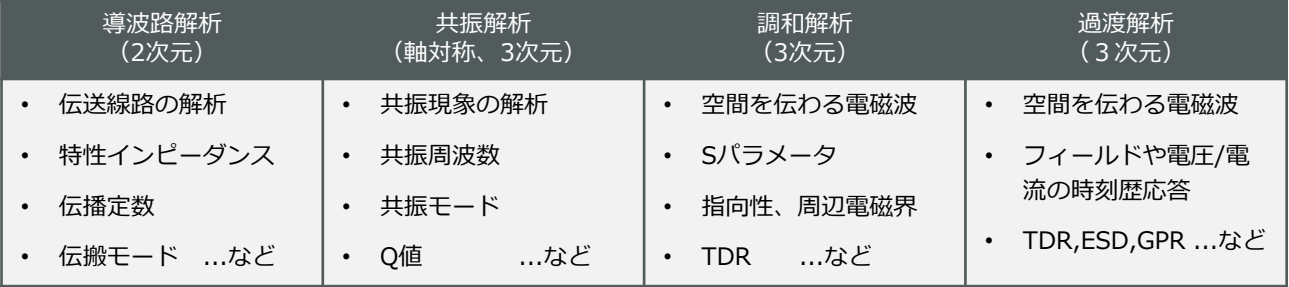

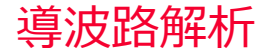

Murata Software

**伝送線路の断面**をモデル化し、伝搬周波数や伝搬定数を求めます。 伝搬モードや特性インピーダンス、Q値なども計算されます。

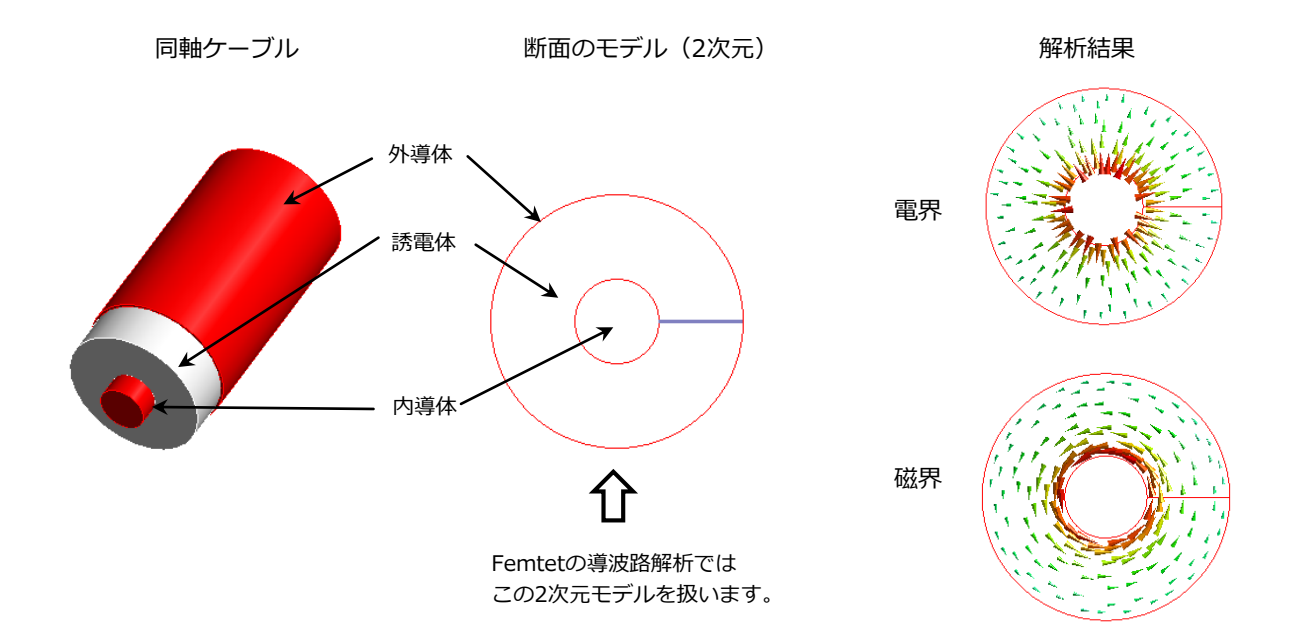

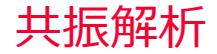

**共振解析**では、特定周波数の電磁波のみが増幅する共振の解析を行うことができます。 結果として、共振モード、共振周波数、Q値などが得られます。 電磁波を入力するポートは設定せず、インピーダンスやSパラメータは計算できません。

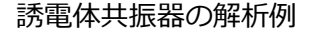

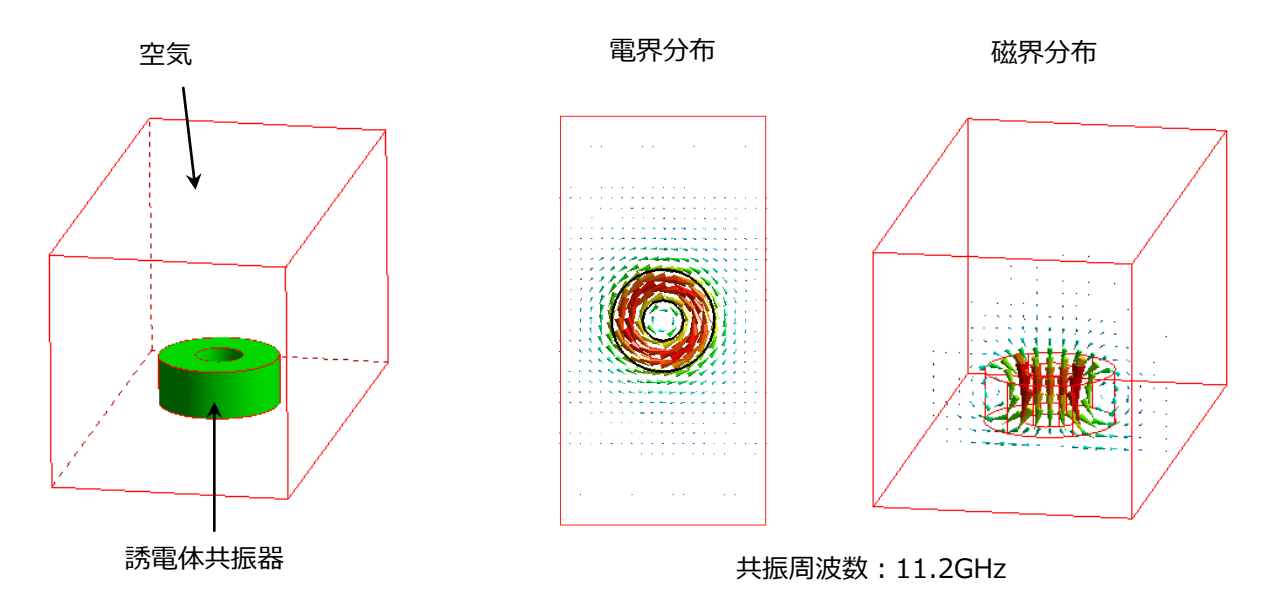

**調和解析**では、ある周波数の電磁波が空間をどのように伝わっていくかを解析できます。 解析結果として、電磁界に加えて、Sパラメータの周波数特性や放射特性などが得られます。

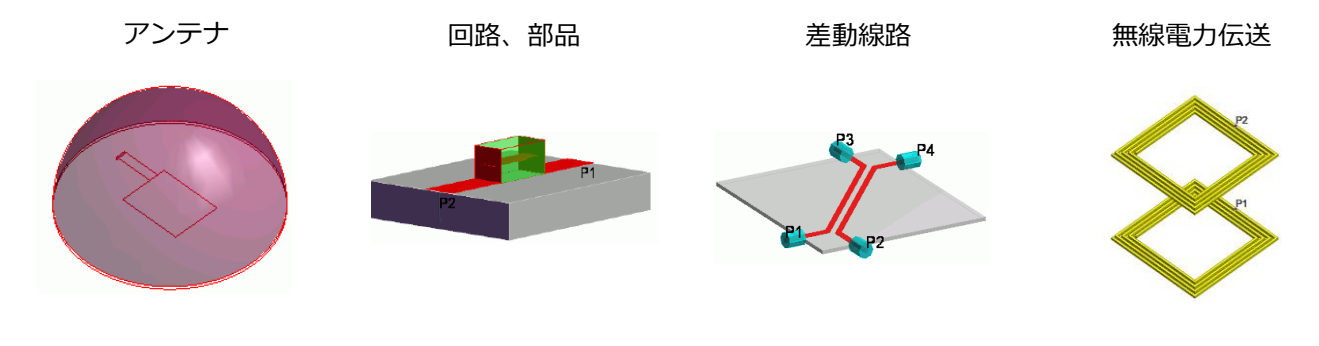

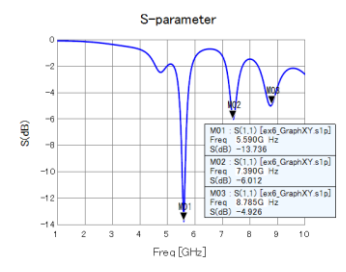

muRata

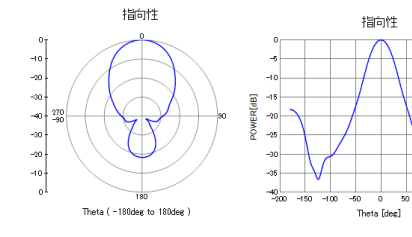

 $100 - 150$  $-200$ 

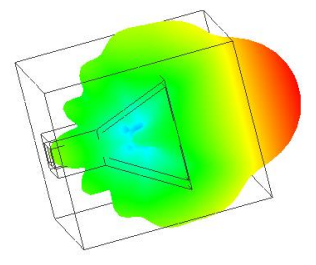

**過渡解析**では、入力された電磁波が空間をどのように伝わっていくかを時刻歴解析できます。 解析結果として、電磁界や電圧/電流の時刻歴応答が得られます。

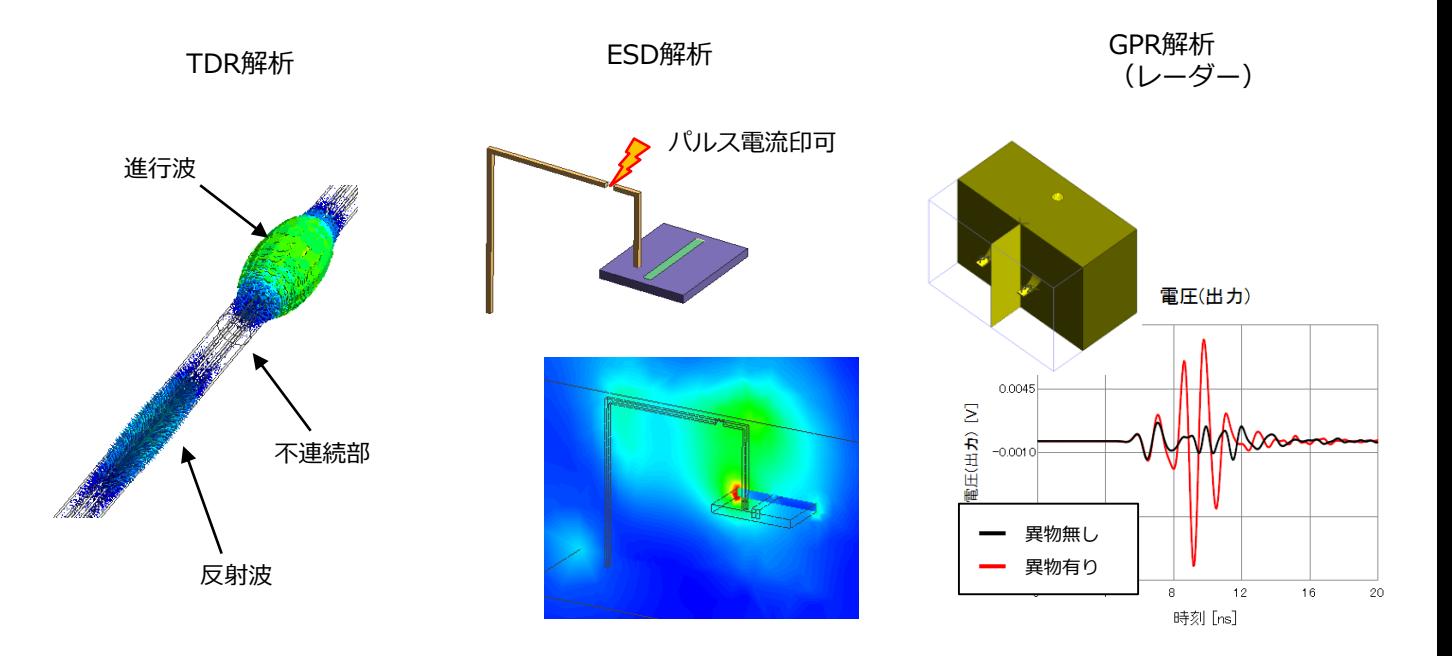

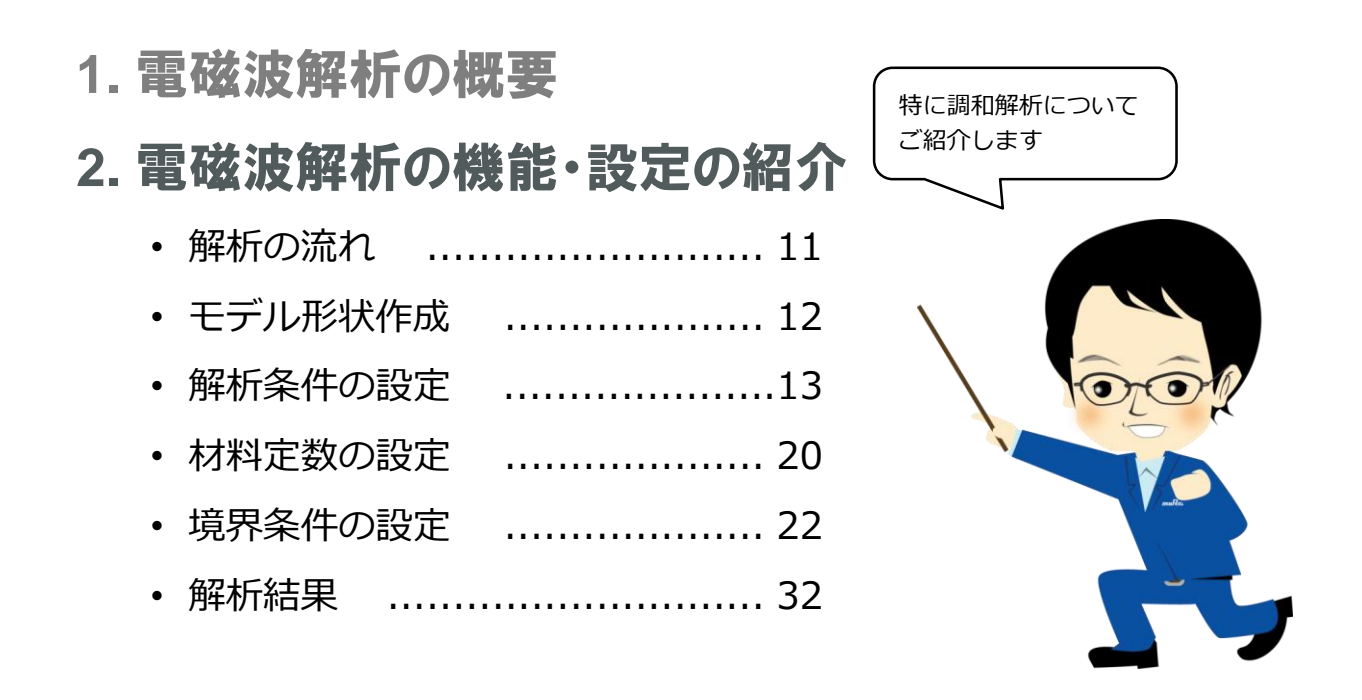

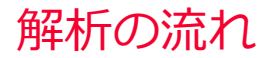

- **3次元モデルの形状定義**
- **解析条件**:メッシュサイズ・参照周波数・解析周波数…
- **ボディ属性**:異方性材料の方向
- **材料定数**:比誘電率・比透磁率・導電率
- **境界条件**:ポート・電気壁・磁気壁・開放境界・集中定数…

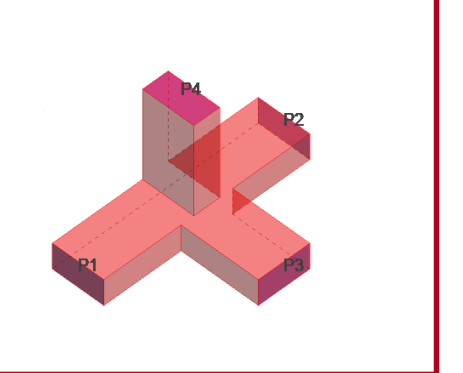

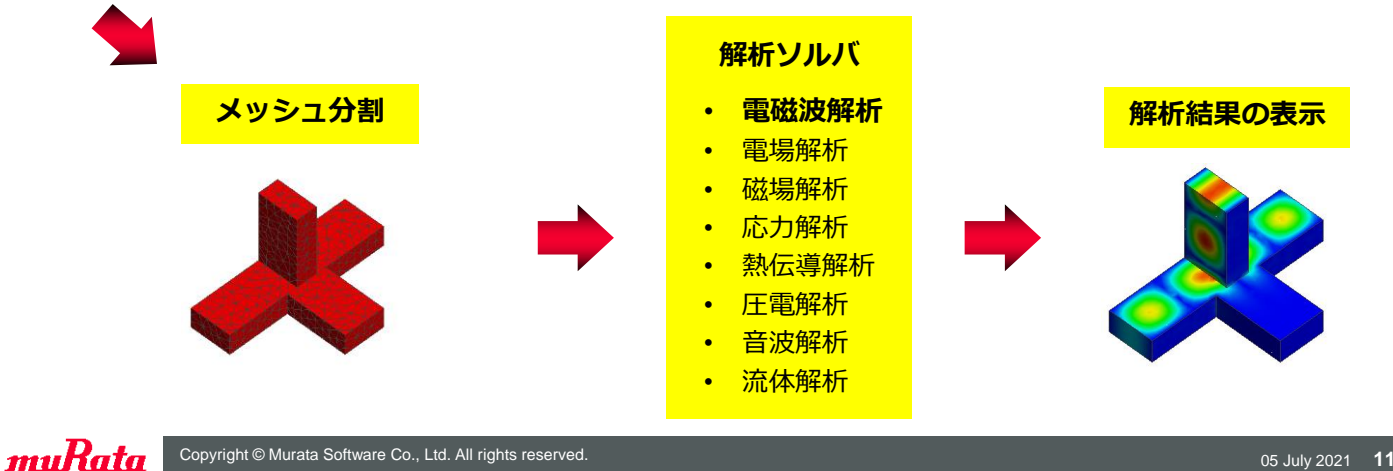

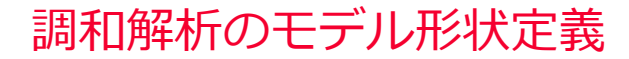

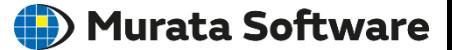

- 構造や材料の**不連続部を切り出した**形状を3次元で作成します。
- 電磁波の出入り口に**ポート**を設定します。

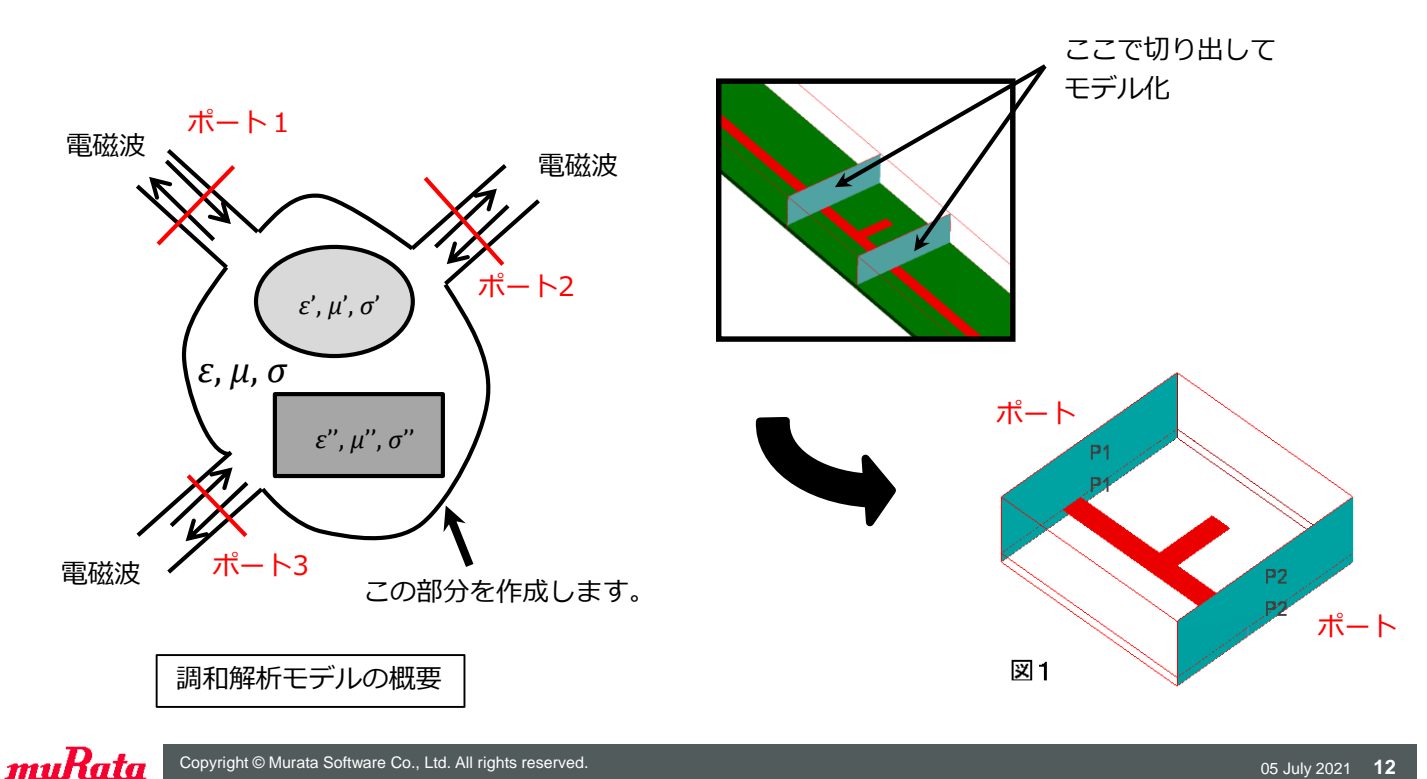

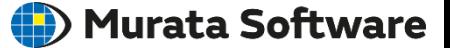

#### **[解析条件の設定]** の **[メッシュ]**タブから**1次要素**と**2次要素**を選択できます。

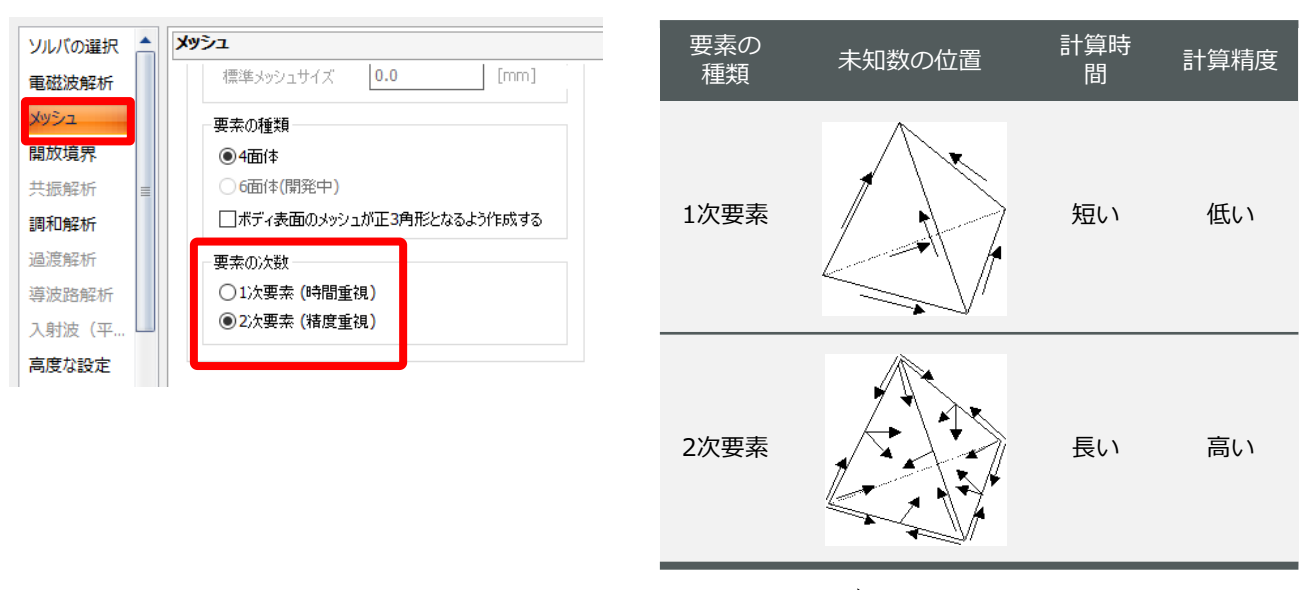

((:未知数)

解析条件:アダプティブメッシュ

**アダプティブメッシュ**は、短い解析時間と高い解析精度を両立する**最適メッシュ**を自動で作成します

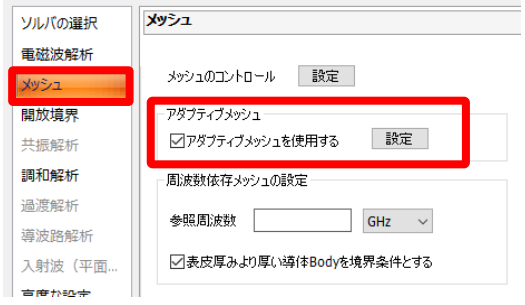

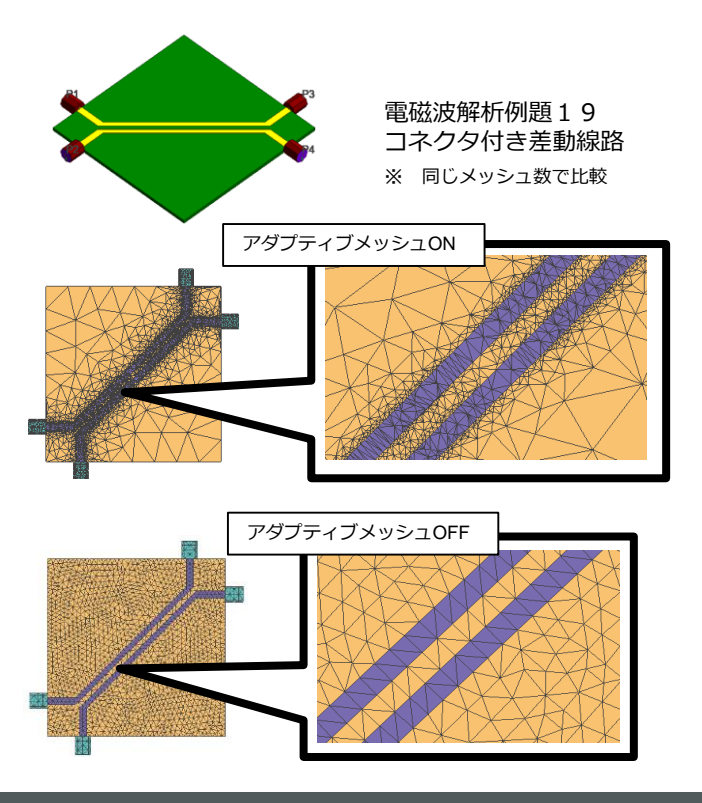

※ メッシュは、参照周波数において最適となります ※ 複数の周波数でメッシュを最適化することも可能です

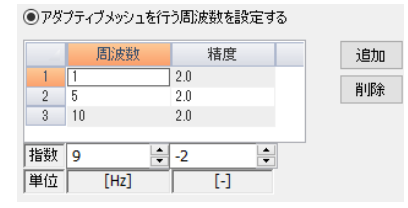

**[解析条件の設定]** の **[メッシュ]**タブで、**最も興味のある周波数**を設定します。

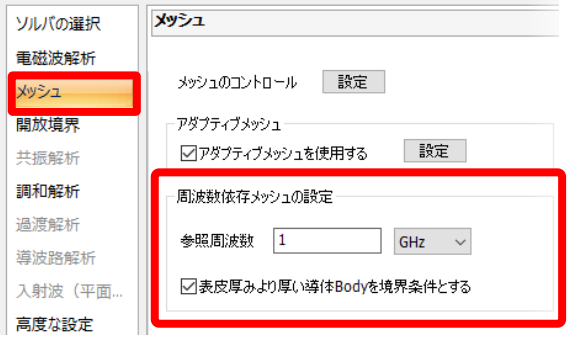

**参照周波数**は、解析を行う上で周波数に依存する パラメータを設定する際に用いられることがあり ます。(表皮厚みの計算、等)

※ 周波数依存材料の材料物性は 解析周波数で決まります。

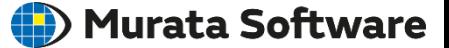

調和解析では、**解析周波数**の設定が必要です

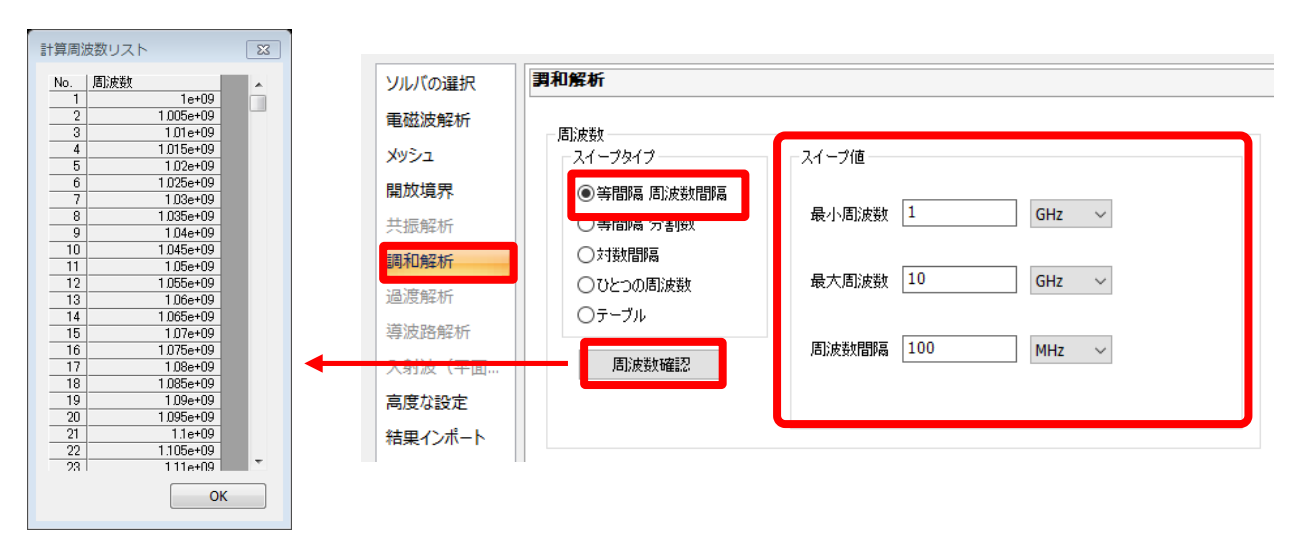

解析周波数一覧を表示できます。

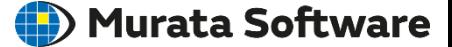

#### 周波数スイープの方法によって、解析時間・精度が変わります

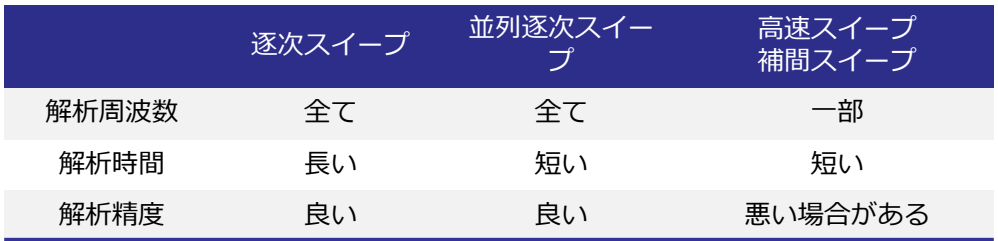

**逐次スイープ**は全ての解析周波数で計算を行います。

解析周波数が多い場合解析時間がかかりますが、精度の高い解析結果が得られます。

**並列逐次スイープ**は全ての解析周波数を計算します。 複数の解析周波数を同時に計算するため、逐次スイープより解析時間が短くなります。

精度の高い解析結果が得られます。

**高速スイープ/補間スイープ**は一部の解析周波数の計算結果から全解析周波数の結果を推測します。 解析時間は短いですが、モデルによっては解析精度が悪くなる場合があります。 高速スイープではフィールド値の推測も行いますが、補間スイープはSパラメータのみ推測します。

解析条件:高速スイープ

**高速スイープ**を使うと、一部の解析周波数の結果から、全解析周波数の結果を推測します。 全ての解析周波数で計算を行う**逐次スイープ**に比べて、計算時間が短縮できます。

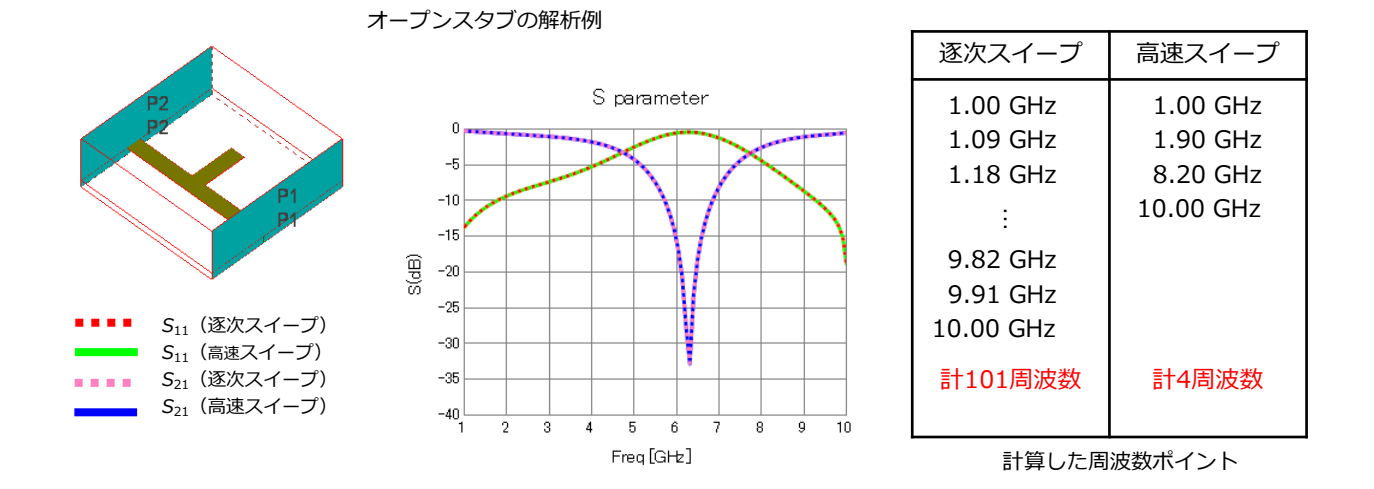

※ Sパラメータの周波数特性の変動が大きい場合や、Sパラメータが非常に小さい場合に 高速スイープを使うと、計算に時間がかかったり、計算精度が悪化することがあります。

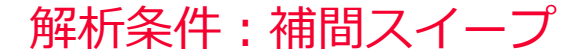

**補間スイープ**を使うと、一部の解析周波数のSパラメータから、全解析周波数のSパラメータ を推測します。**高速スイープ**とは異なり、フィールド値の推測は行いません。

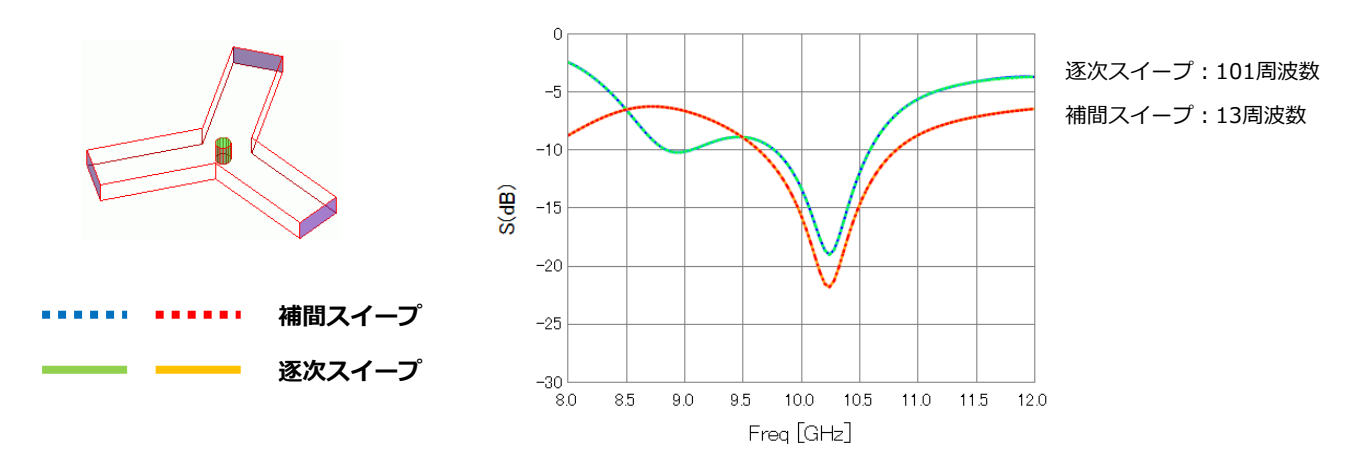

非可逆素子の解析例

※ Sパラメータの周波数特性の変動が大きい場合や、Sパラメータが非常に小さい場合は結果推測のために ほぼすべての解析周波数を計算することがあります。

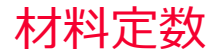

Murata Software

材料定数として、**誘電率**、**透磁率**、**導電率**を設定します。

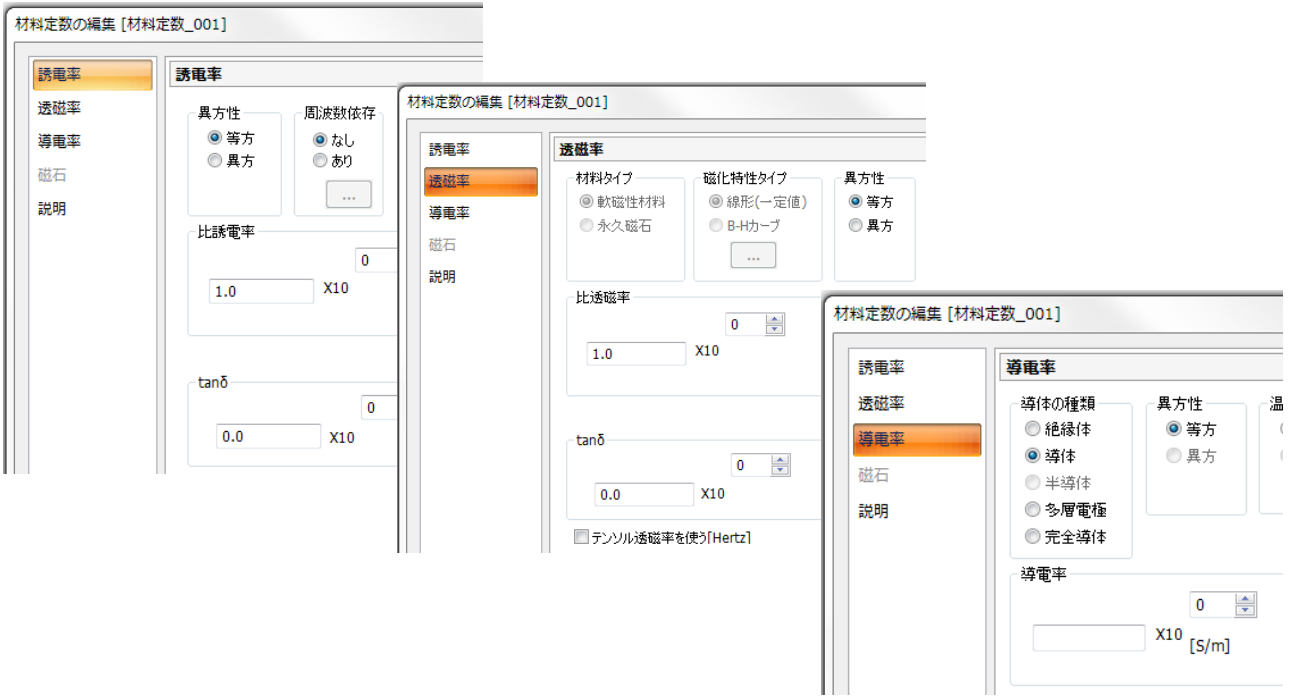

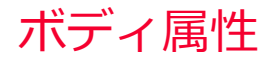

ボディ属性として、**表面粗さ、静磁界、方向**を設定します。

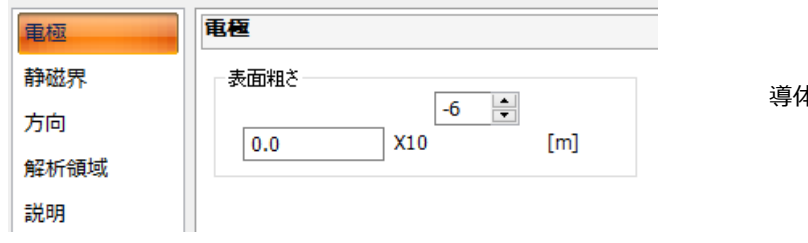

導体の表面粗さを設定します

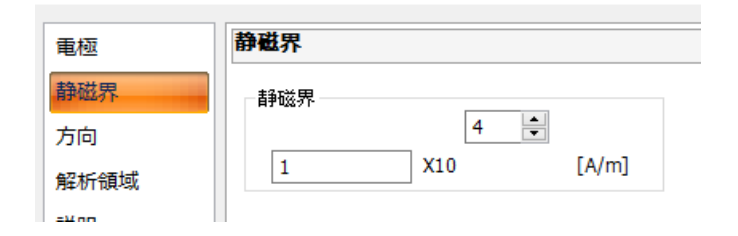

材料がフェライトの場合、印可する磁界 を設定します

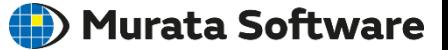

**境界条件**は大きく3つに分けられます。

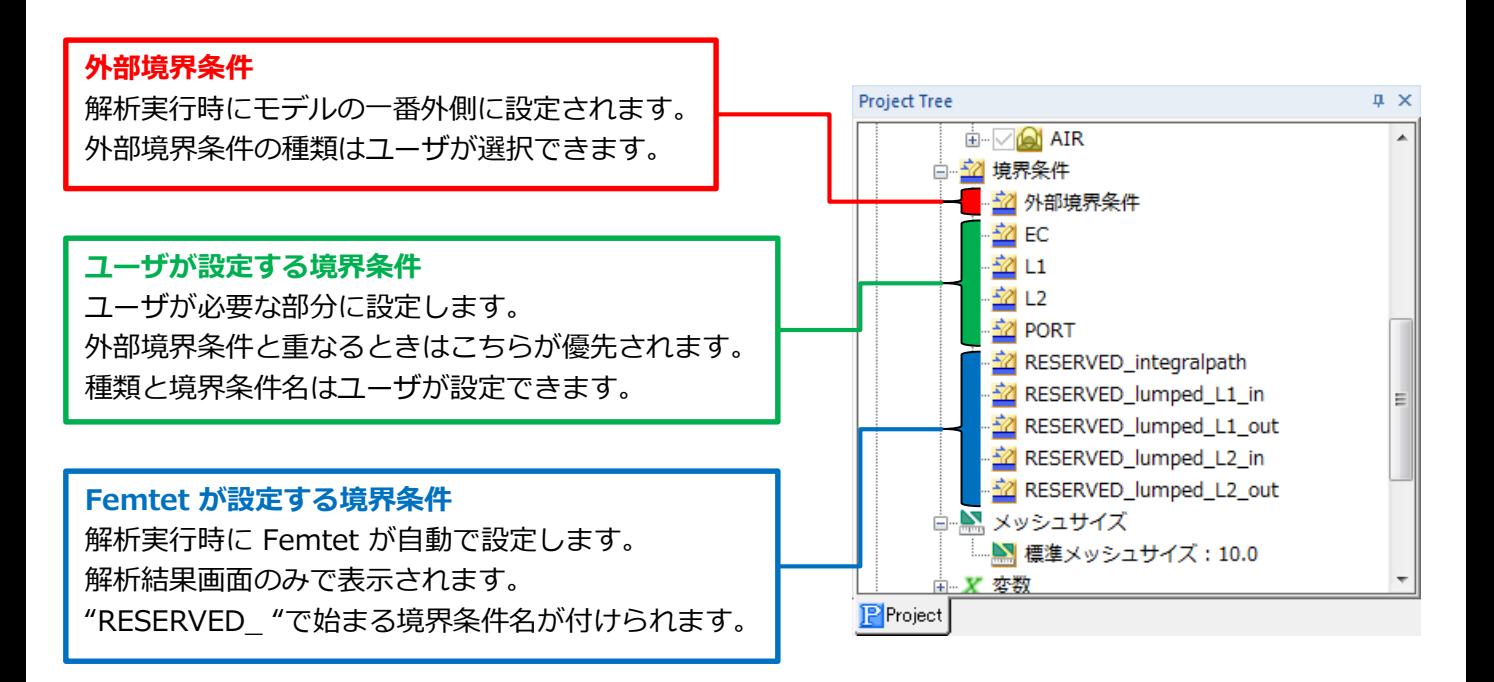

**外部境界条件**は、解析実行時に、解析領域と非解析領域の境界(外部境界)に自動的に設定されます。 ユーザが別に境界条件を設定した場合は、そちらが優先されます。

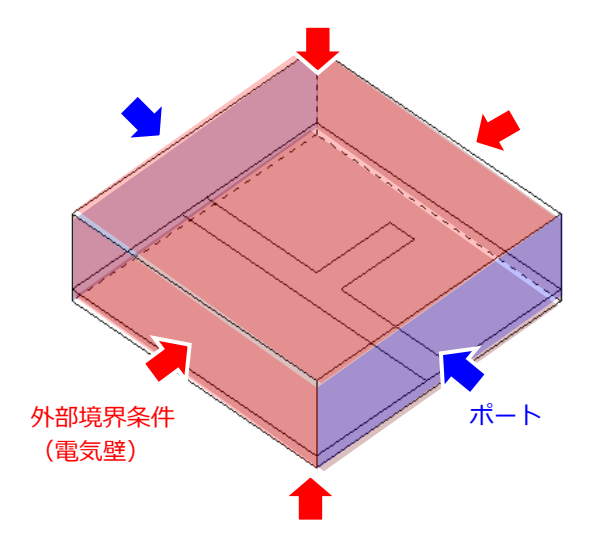

ポートの面も外部境界ですが、 ユーザが設定したポートの方が優先されます。

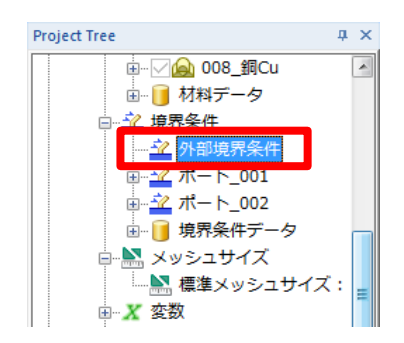

外部境界条件の種類は プロジェクトツリーから変更できます。 Hertz の初期設定は電気壁です。

電磁波解析で使える**境界条件**は8種類あります。

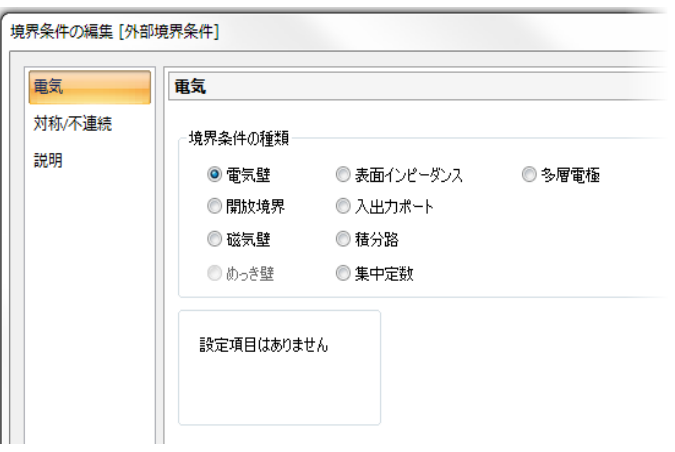

- **電気壁**
- **開放境界**
- **磁気壁**
- **表面インピーダンス** 導体の表面を表現する境界
- **入出力ポート**
- **積分路** ポート上で電界の積分路を定義
- **集中定数**
- **多層電極**

よく使われる6つをご紹介します。

# 境界条件:ポートの設定手順

## (D) Murata Software

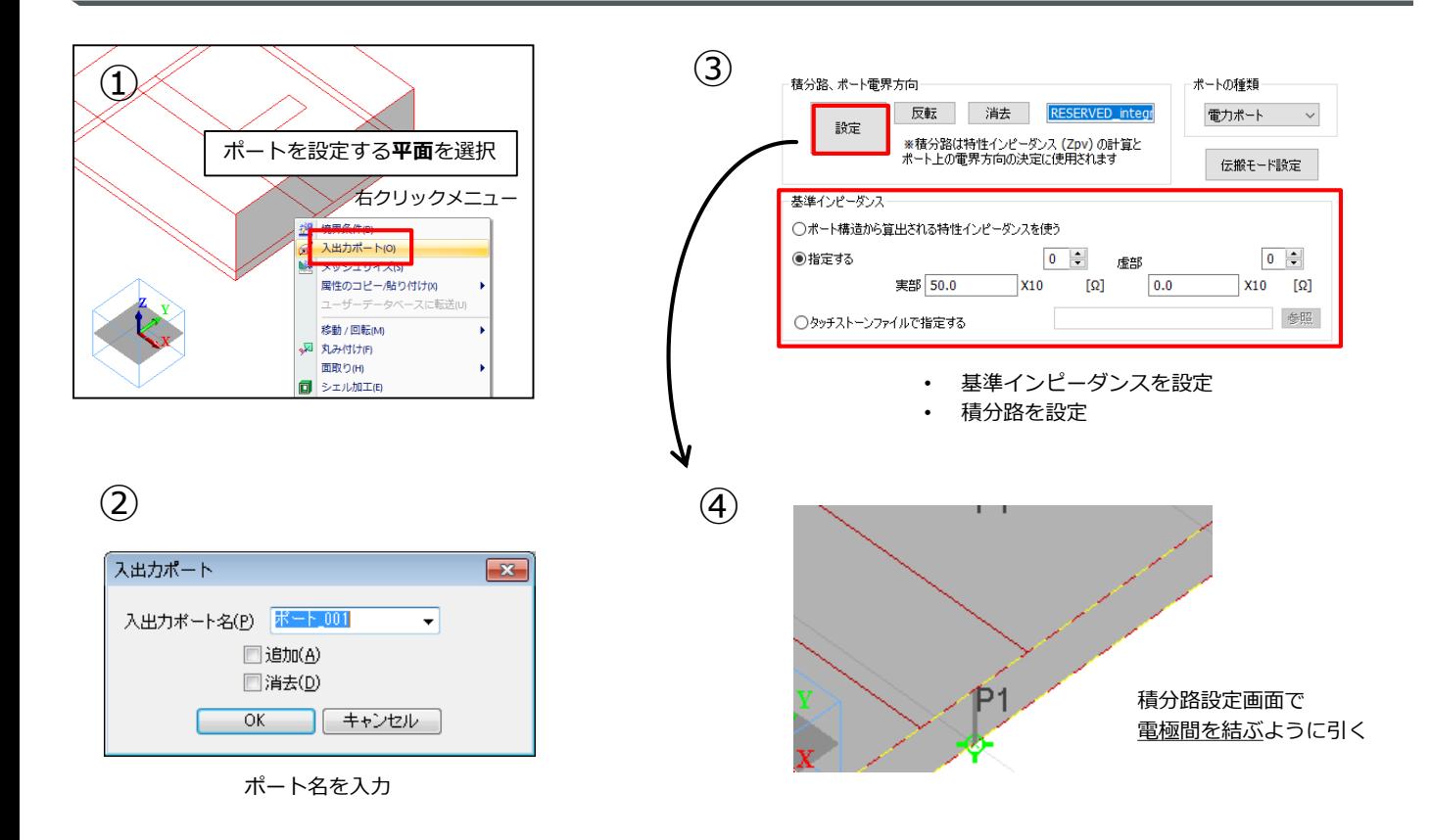

ポートは**伝送線路の断面**でなければなりません。つまり、ポート面内には 電磁波が伝搬するための誘電体と電極となる導体が必要です。

例:電磁波解析例題8「オープンスタブ」のポート

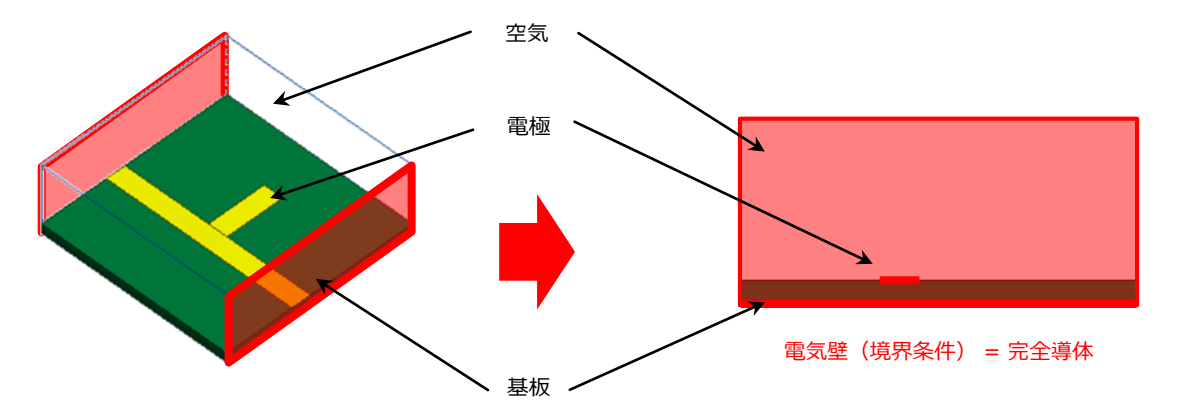

ポート面を見てみると、マイクロストリップ線路の構造になっています

このモデルではポートは無限長のマイクロストリップ線路に接続されていることになります (外部の給電線へと接続されているポート = **外部ポート**)

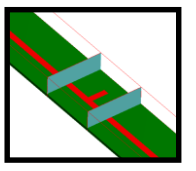

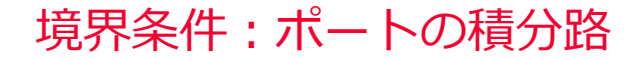

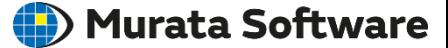

積分路は**特性インピーダンス**を精度よく求めるために必要です。 また積分路の向きは**電界の向きの基準**となります

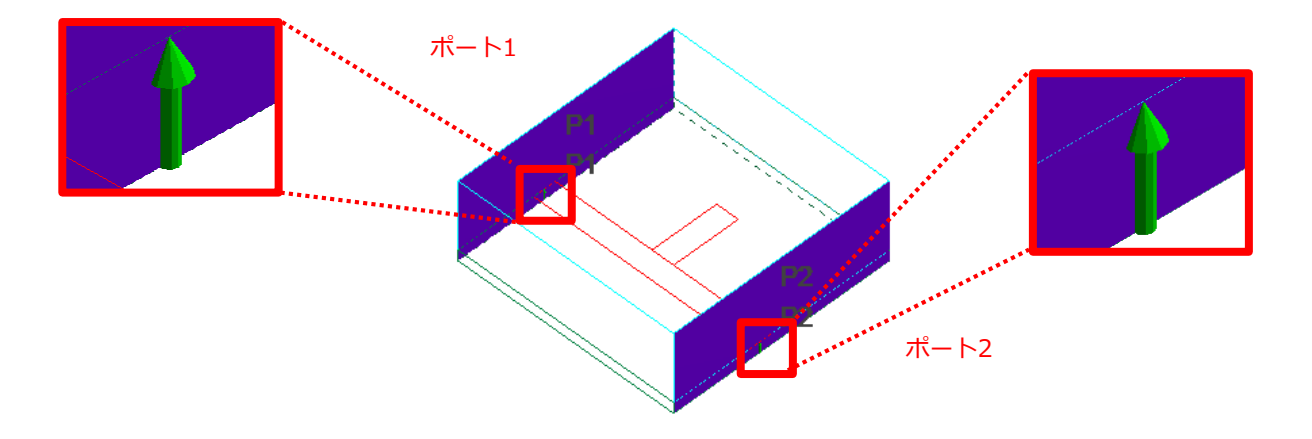

積分路は、ポート内の**2つの電極を結ぶように**設定します。 積分路には向きがあり、画面上では矢印で表示されます。 全てのポートで、積分路の向きを統一してください。

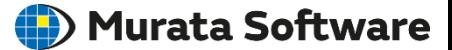

位相0度のポートの電界

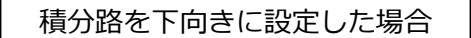

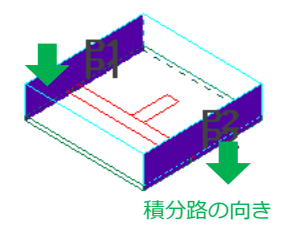

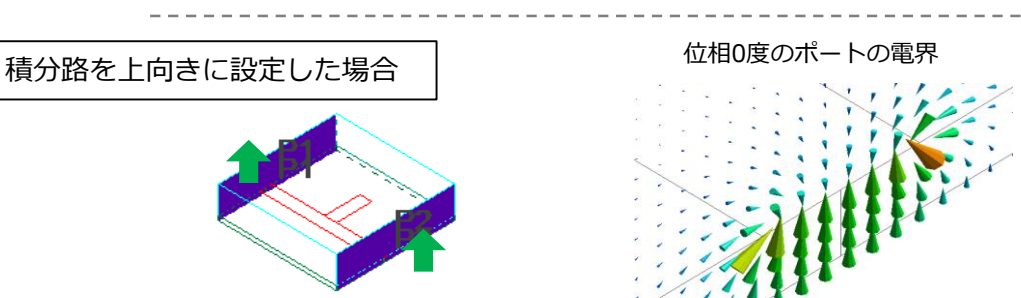

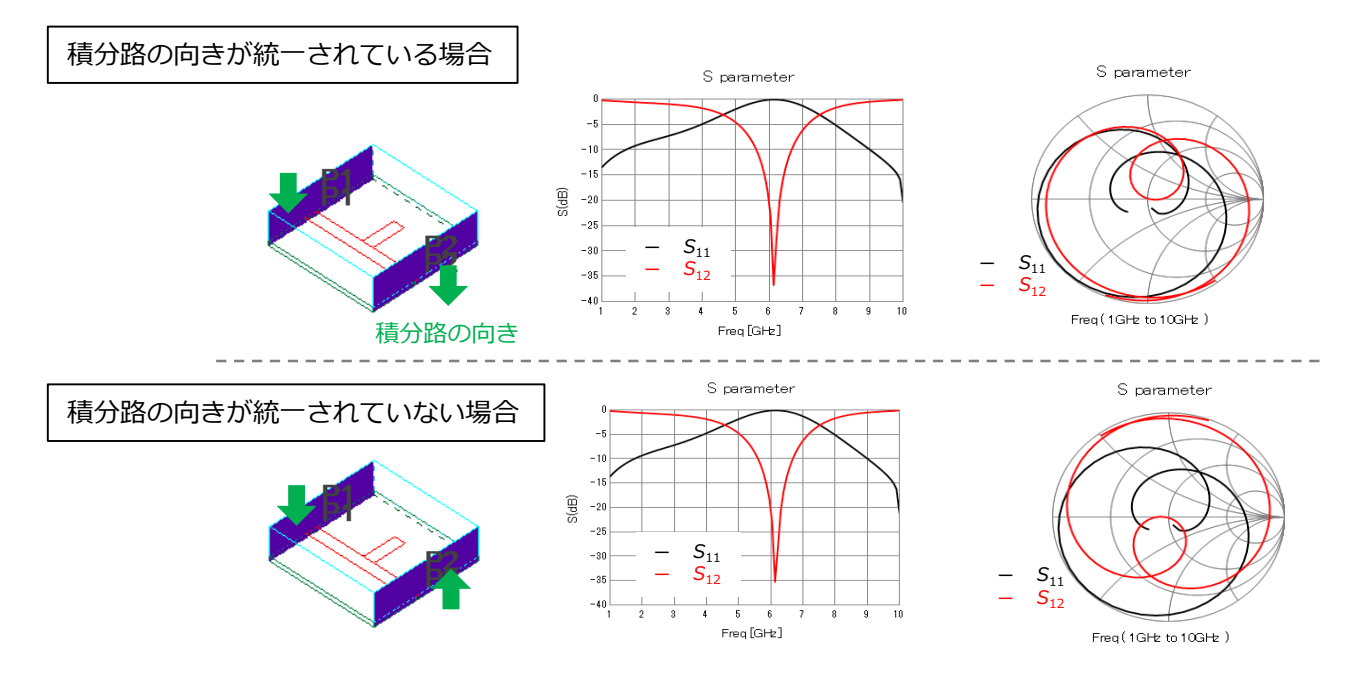

*S*12の位相が180度ズレます。

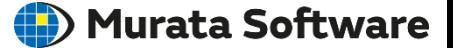

TEMモードが伝搬しない**導波管**の解析には、積分路は必要ありません

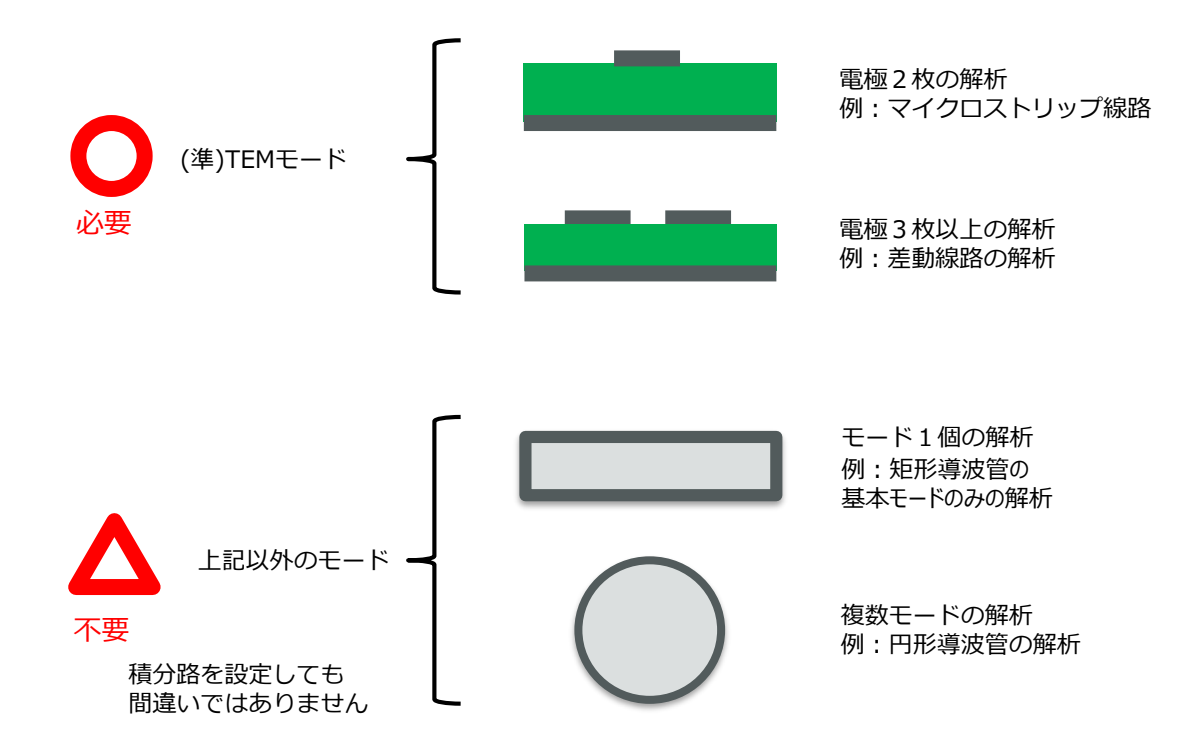

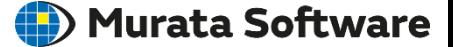

#### ポートは**モデルの内部**にもつけることができます

例:電磁波解析例題7「ダイポールアンテナ」のポート

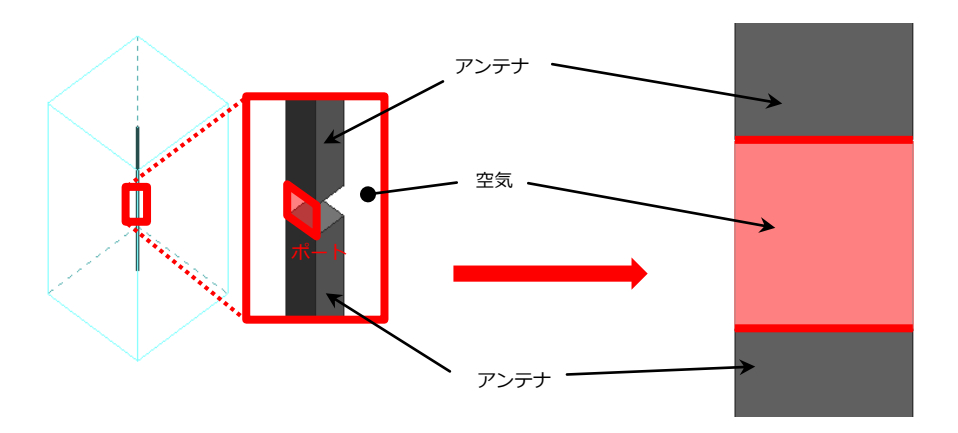

ポート面を見てみると、平行板線路(伝送線路)の構造になっています

強制的な給電を行う場合は内部ポートによる設定を行います (モデル内部の給電ポイントとなるポート = **内部ポート**)

TDR解析や電磁波過渡解析ではこの内部ポートを使用してください

muRata

外部ポートと内部ポートの違い

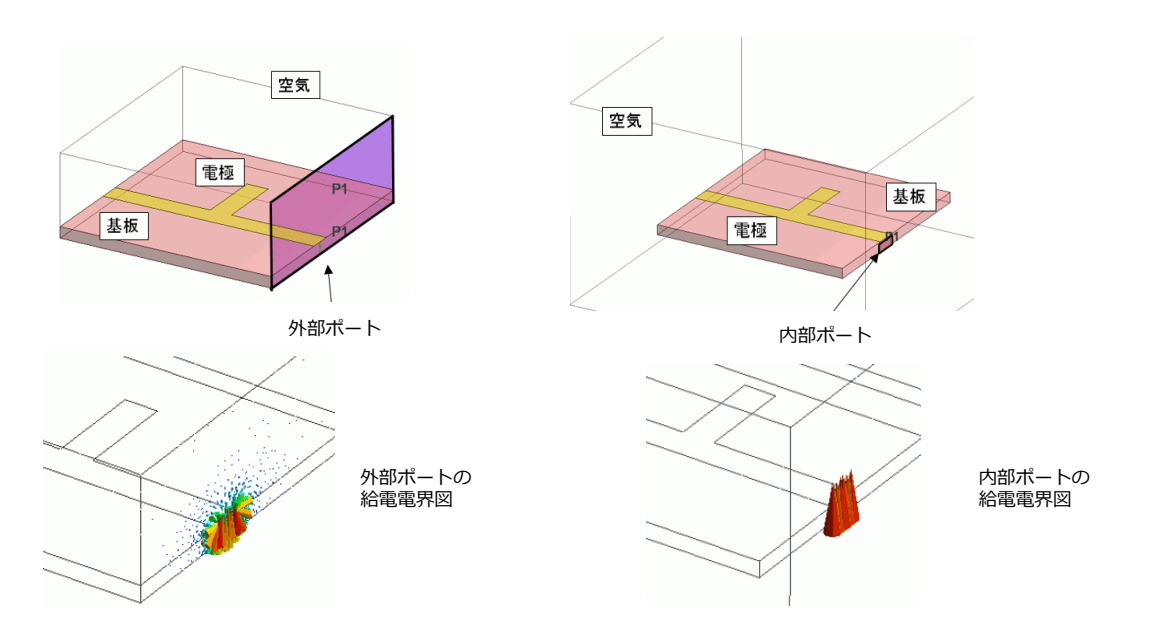

ポートの種類によって給電される電界が異なります

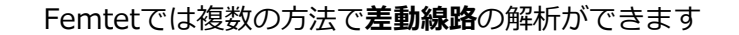

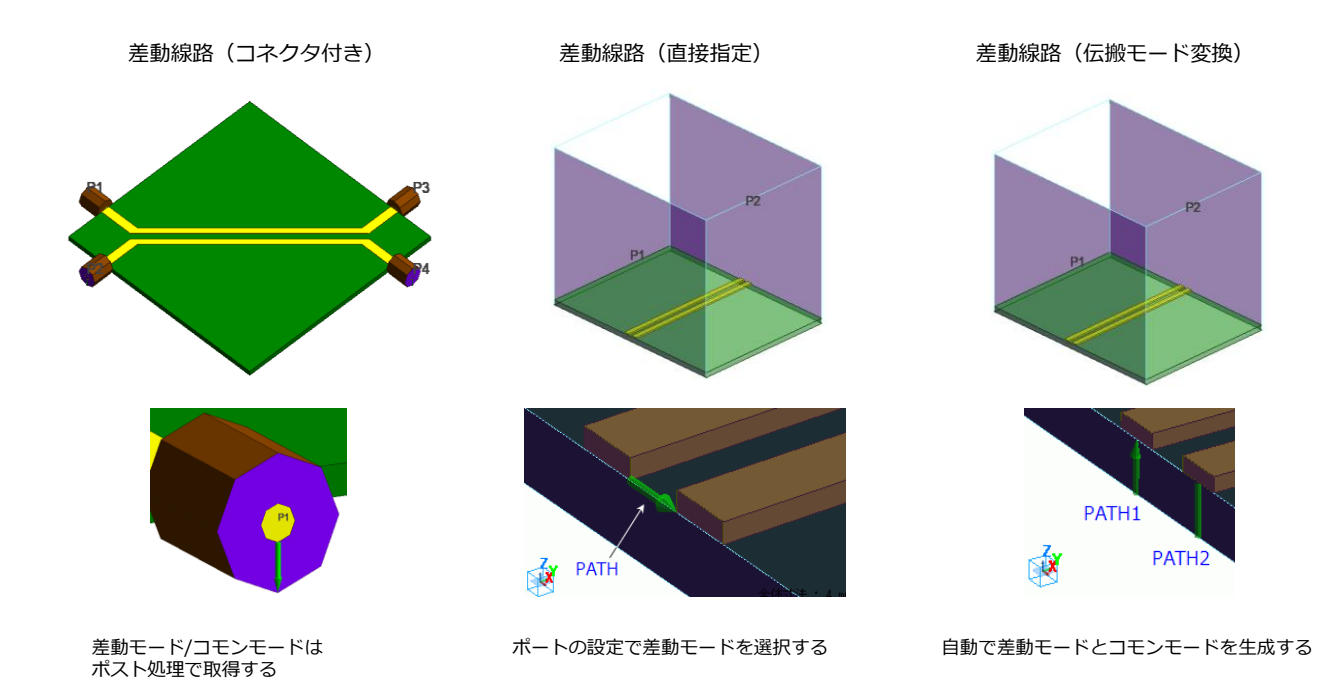

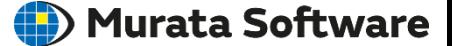

ポートの設定失敗例①:導体のみにポートを設定する

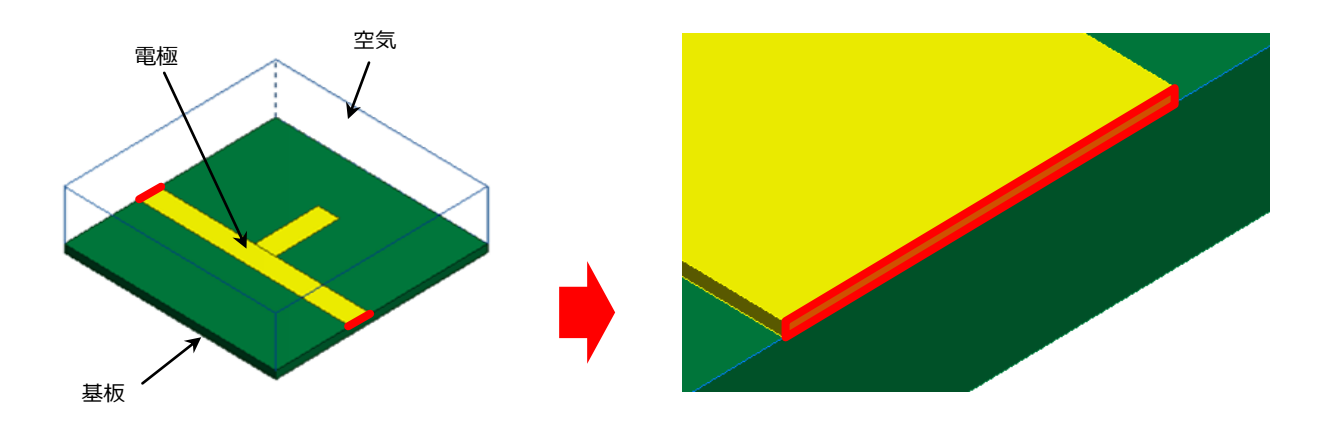

電磁波は導体内を伝搬できないため、正しく解析できません。 伝送線路の構造として、誘電体と電極(導体)が必要です

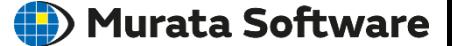

ポートの設定失敗例②:ポートのサイズ、積分路の位置が不適

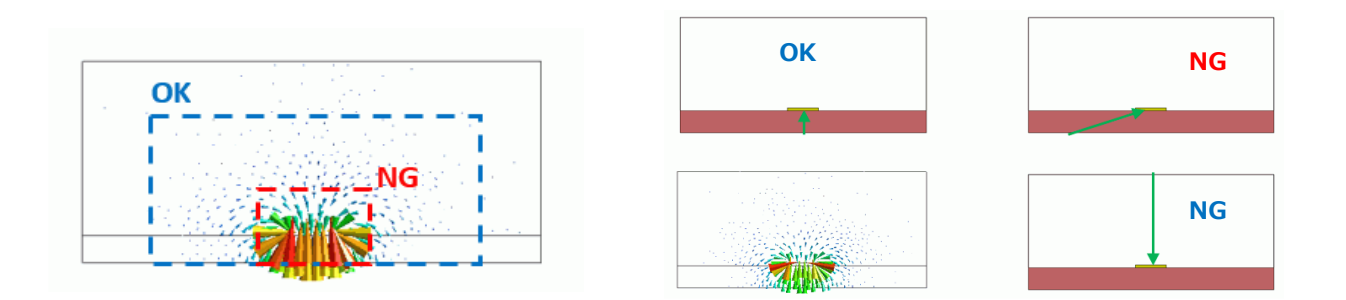

外部ポートでポート面が狭すぎる失敗 例(NG枠)

• 電界が強い部分を十分囲む必要があります (下図はNG例で設定した場合の電界図)

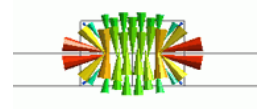

積分路の位置が失敗 (NG例2つ)

- 積分路の位置は特性インピーダンスの精度 に関係します
- 電界が強い部分に積分路を設定しないと精 度が低くなる場合があります

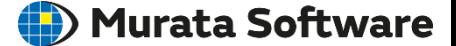

電界は、**電気壁に対して垂直**に、**磁気壁に対して平行**になります。 この性質を利用して、対称モデルの対称面を表現することができます。 また、外部境界を電気壁とすることで、**導体で囲まれた解析空間**を表現できます。

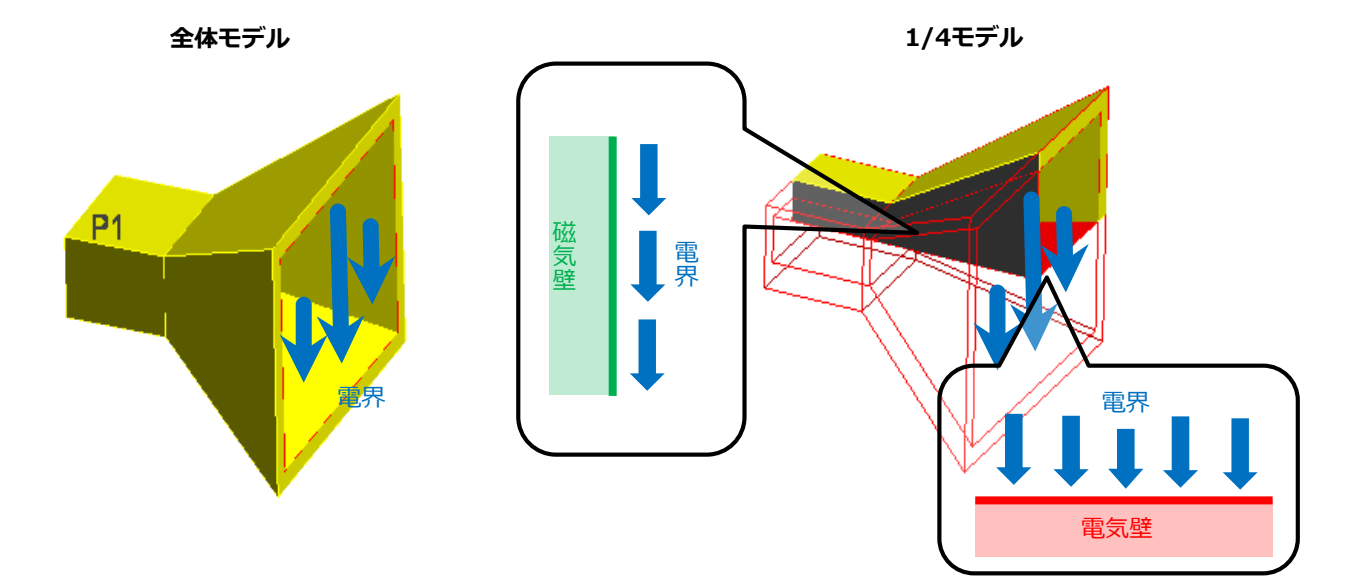

境界条件:開放境界

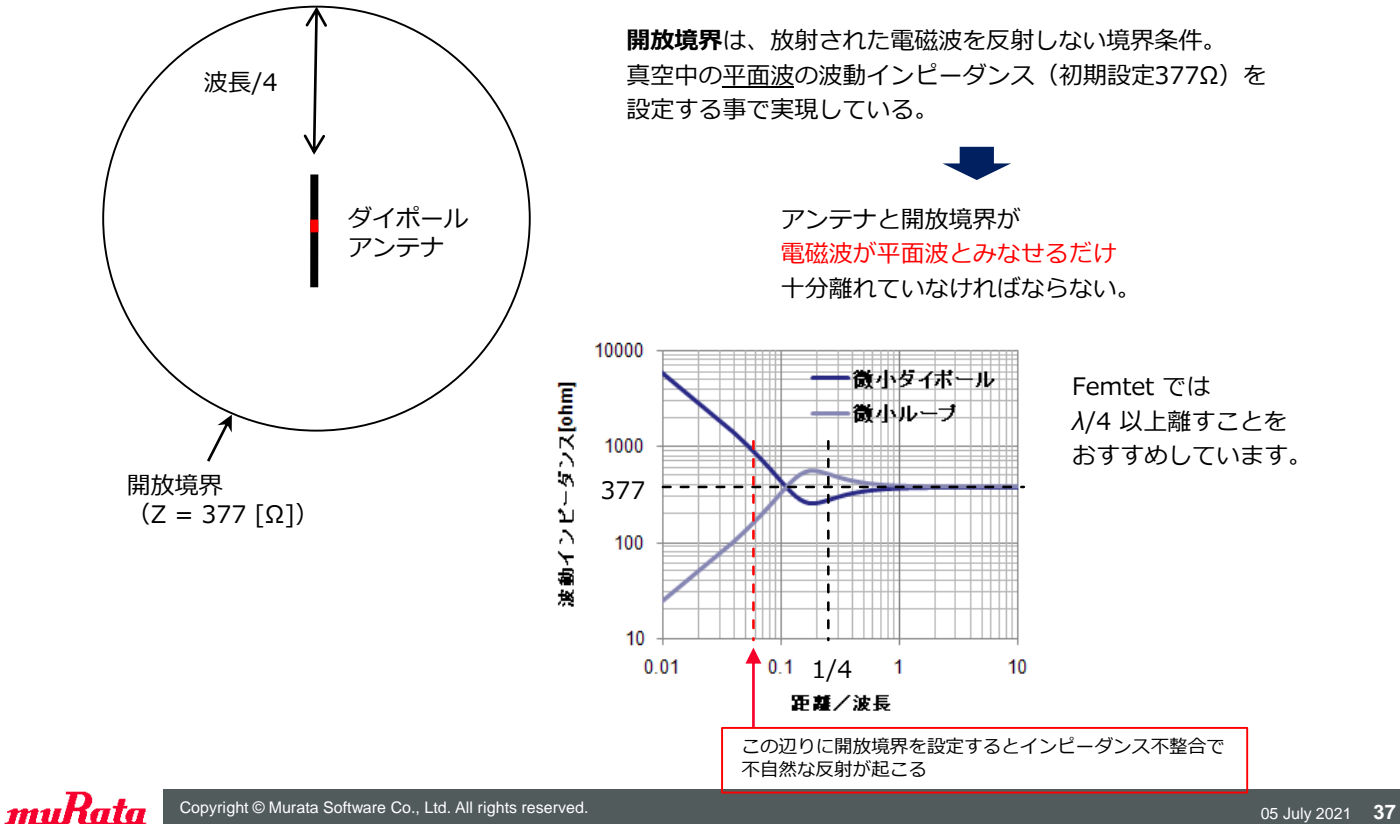

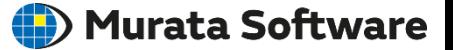

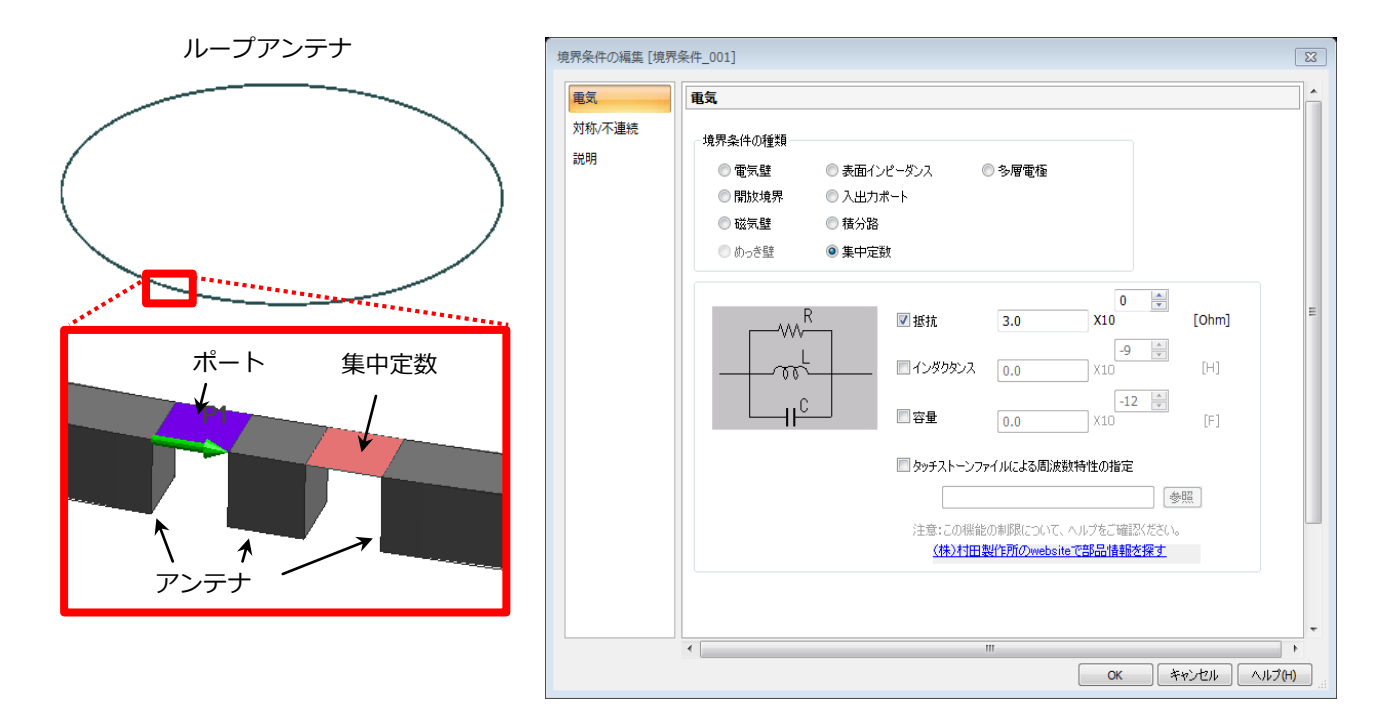

1つの集中定数で並列のR、L、Cを設定できます。 集中定数を設定できるのはシートボディだけです。

muRata

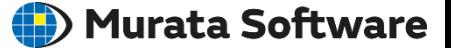

**多層電極**は多層構造の導体膜を表現します。

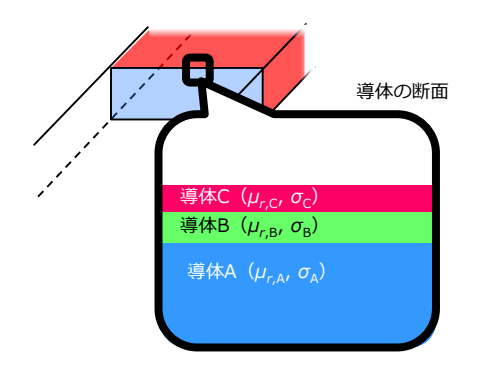

多層構造の情報をテーブルで設定します。

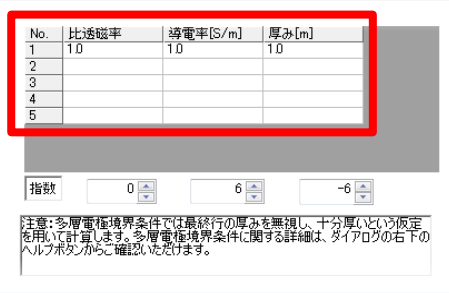

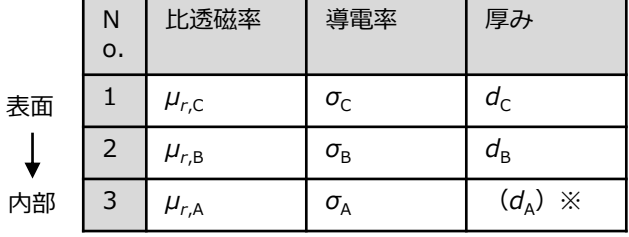

3 *μr*,A *σ*<sup>A</sup> *(d*A)※ ※ 一番内側の導体の厚みは無視され、十分厚いと 仮定して計算します。

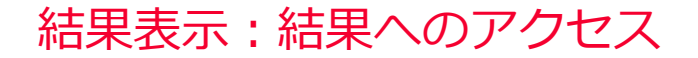

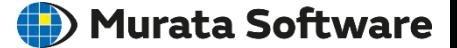

解析結果へは**プロジェクトツリー**、**リボンメニュー**からアクセスできます

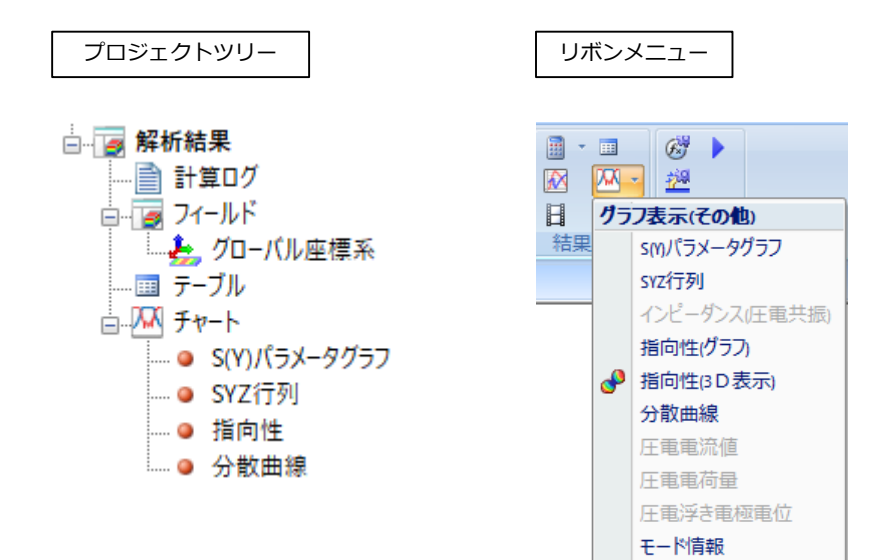

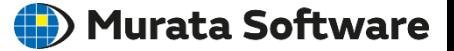

#### **テーブル**では主な計算結果の値を確認できます

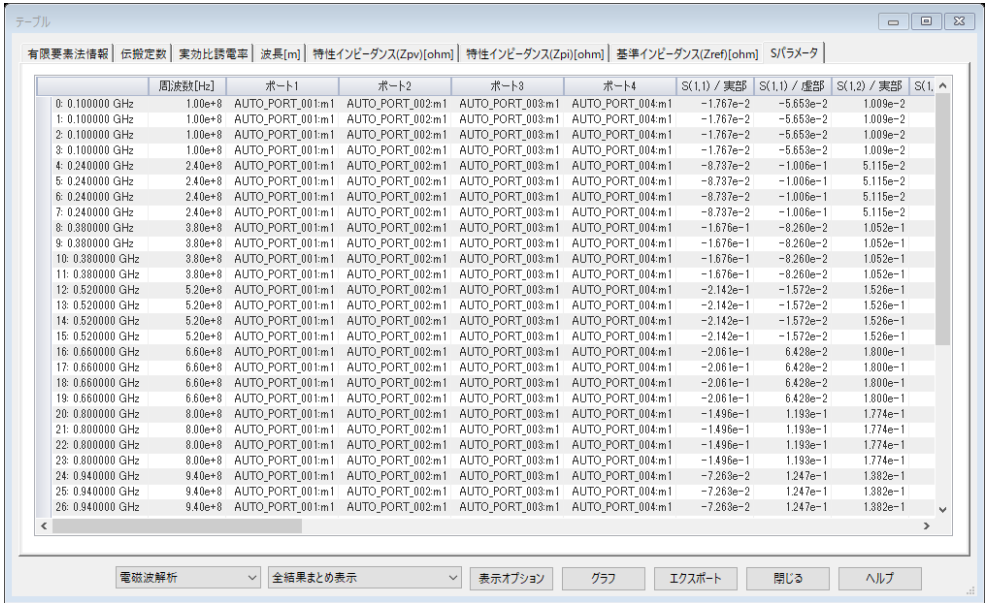

調和解析では、伝搬定数、特性インピーダンス、基準インピーダンス、Sパラメータが表示されます。

Femtetのグラフ表示ツール(Descartes)で**結果のグラフ**を確認できます

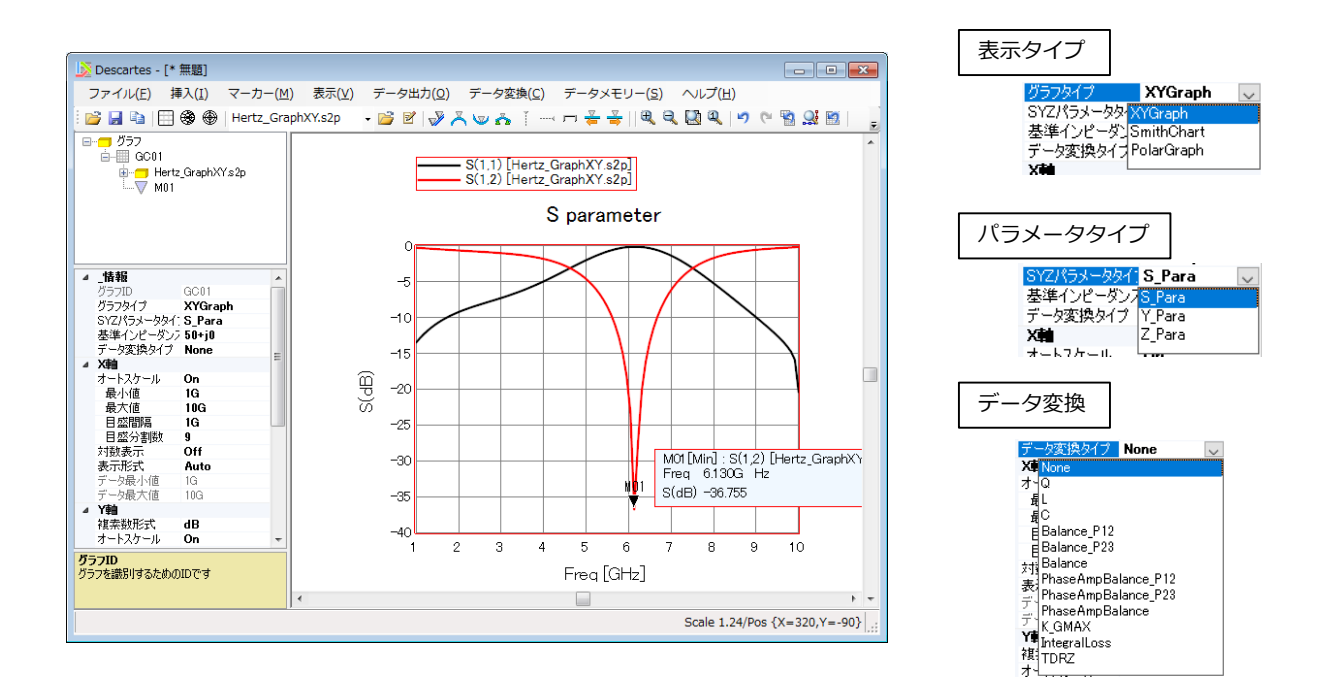

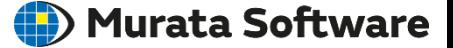

#### **フィールド**では電磁界などが視覚的に表示されます

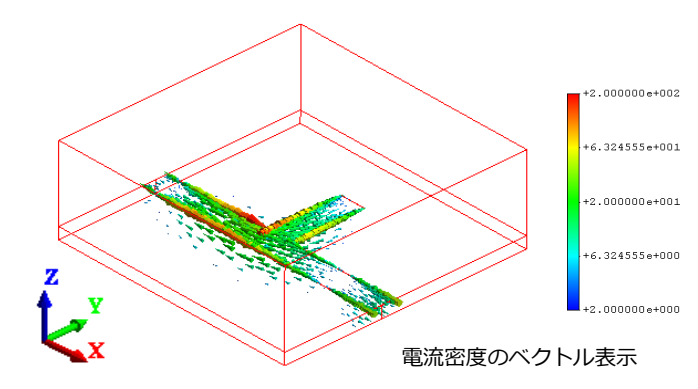

- 電界・磁界・ポインティングベクトルなど ベクトル量のベクトル表示
- 電気/磁気エネルギー密度といった スカラー量・各種ベクトル量の大きさの コンター図表示
- フィールドの重ね合わせ
- アニメーションの作成

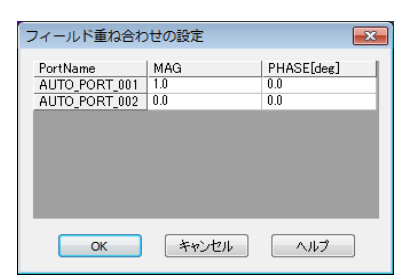

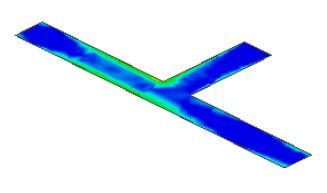

フィールド重ね合わせの設定 フンター図による面電流密度表示

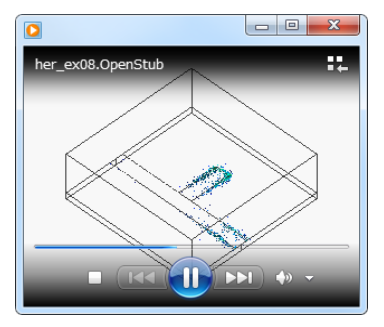

アニメーション

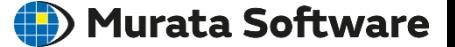

#### SYZ行列の機能により、**データ出力**と**データ変換**を行うことができます

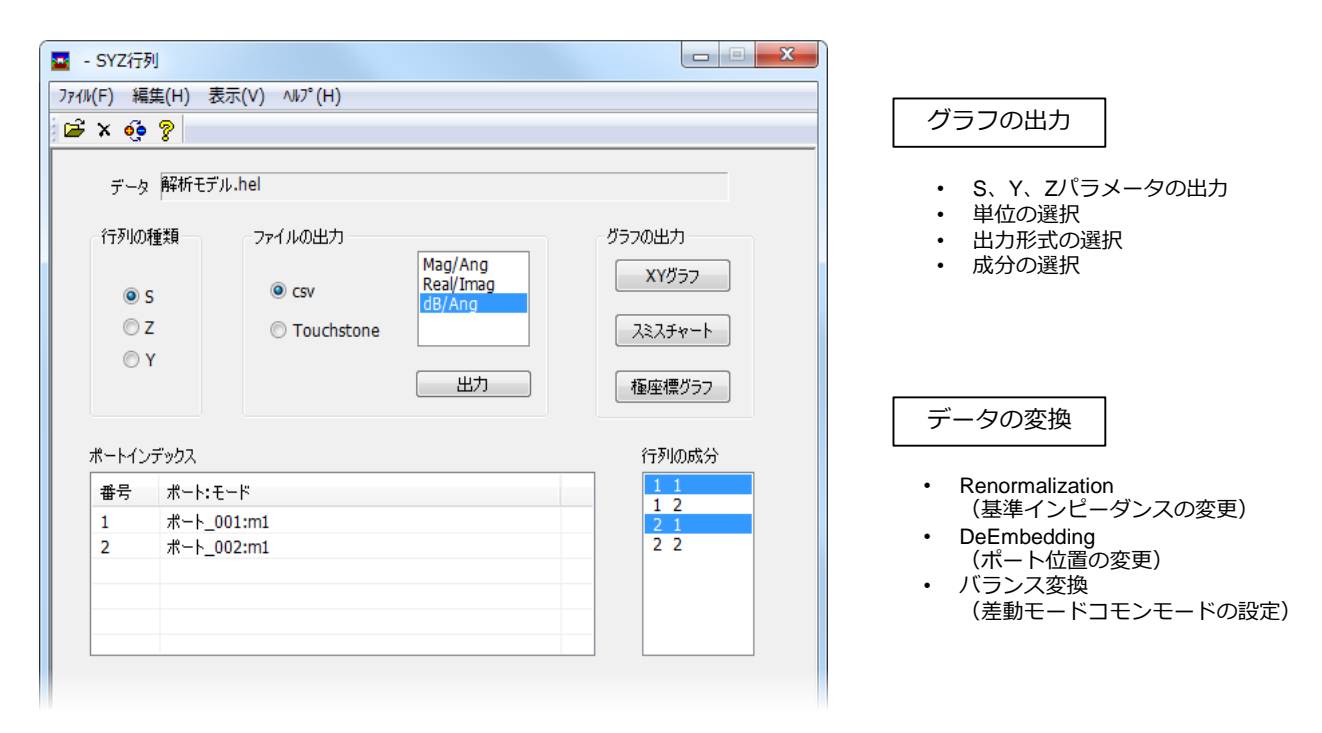

**3Dの指向性**や**2Dの指向性**(グラフ)、**効率**の計算が可能です

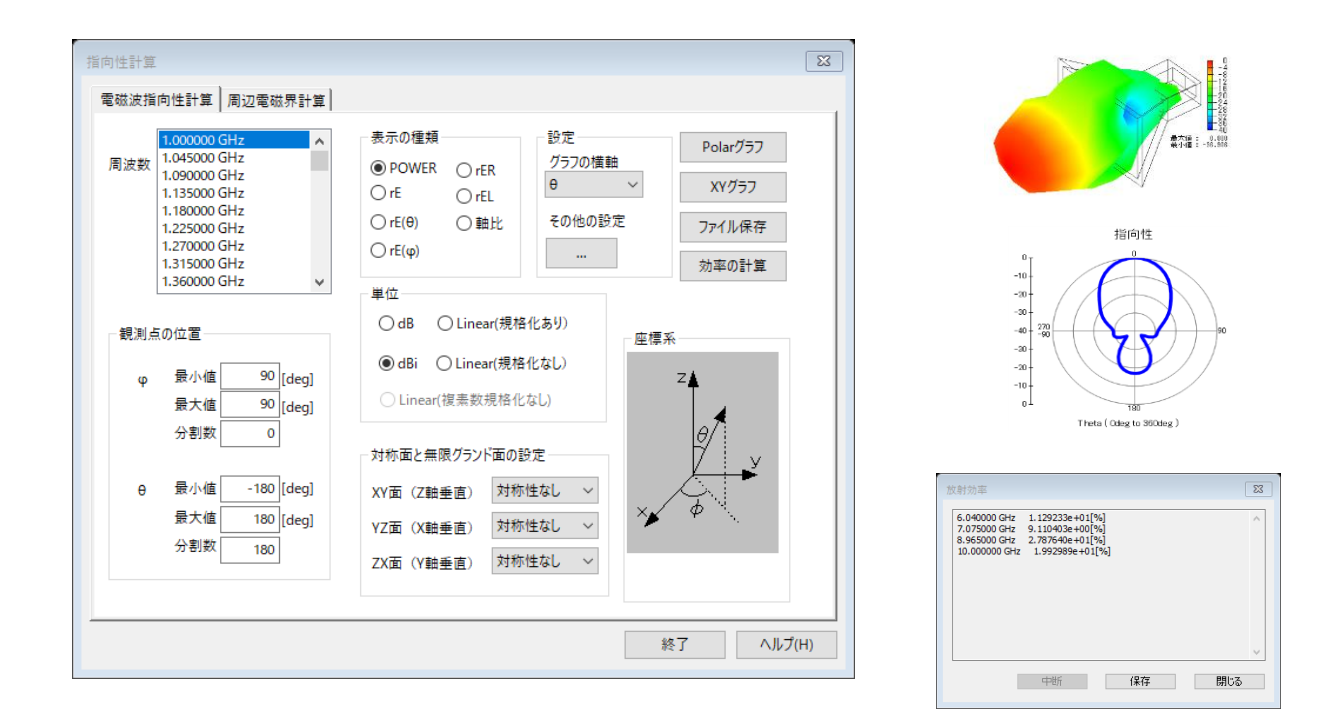

muRata

特性インピーダンス計算ツール

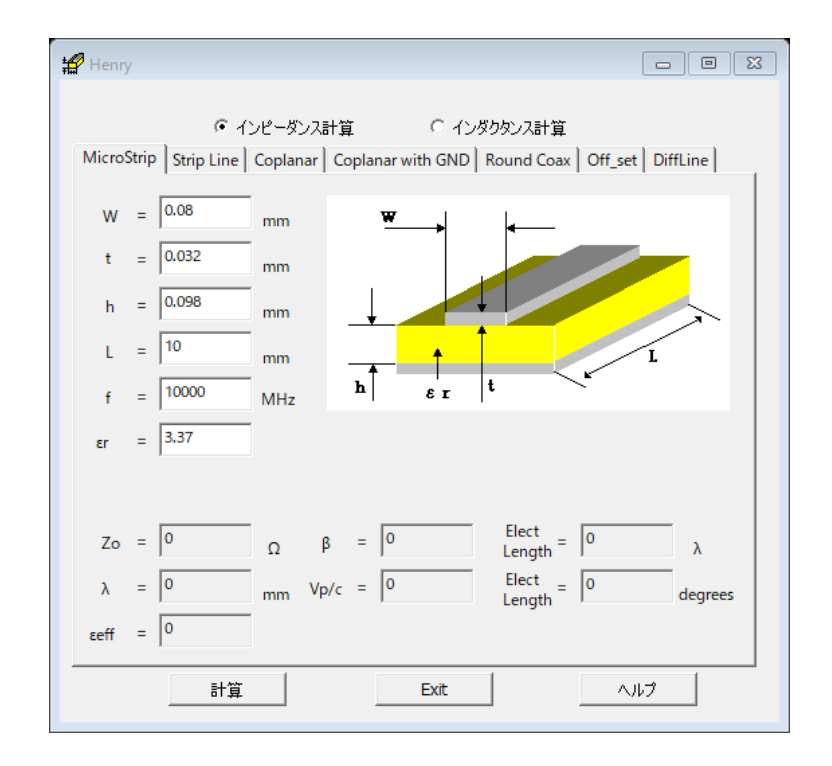

スタート⇒プログラム⇒Femtet⇒伝送線路インピーダンス計算

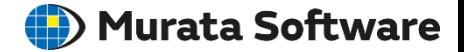

# 以上